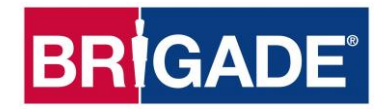

# **Backeye®360 HD BN360-300 Kalibrasyon, Kurulum ve Kullanım Kılavuzu**

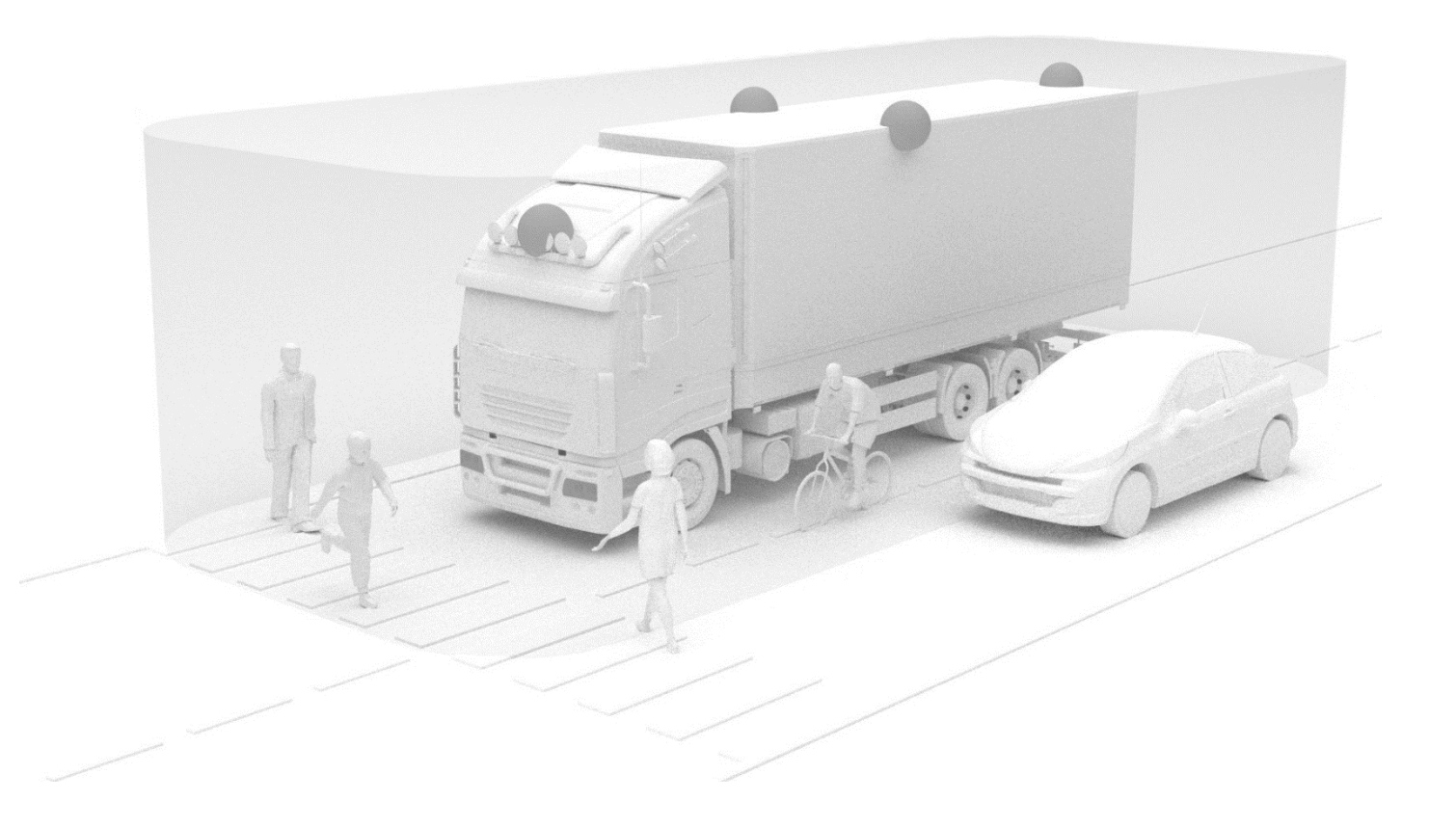

Lütfen tüm ürünlerle ilgili en güncel bilgiler için bkz. http://brigade-electronics.com/

## **BRIGADE**

## **BRIGADE**®

## **1 İçindekiler**

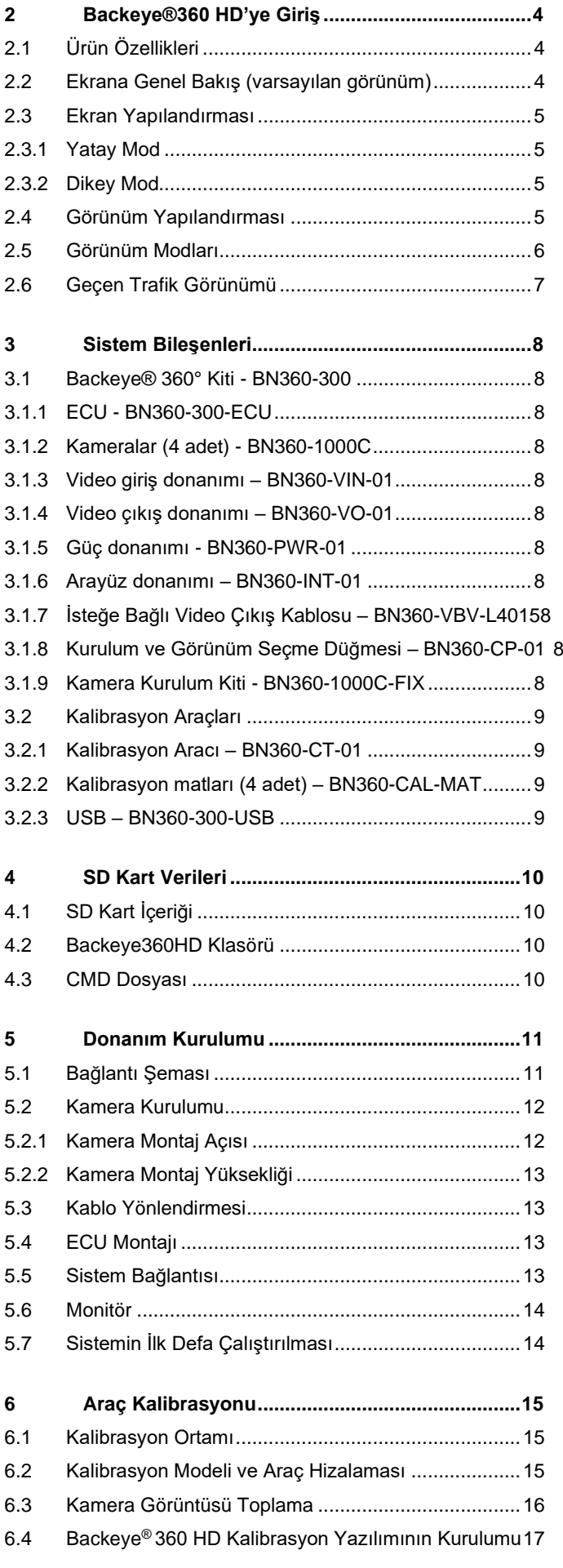

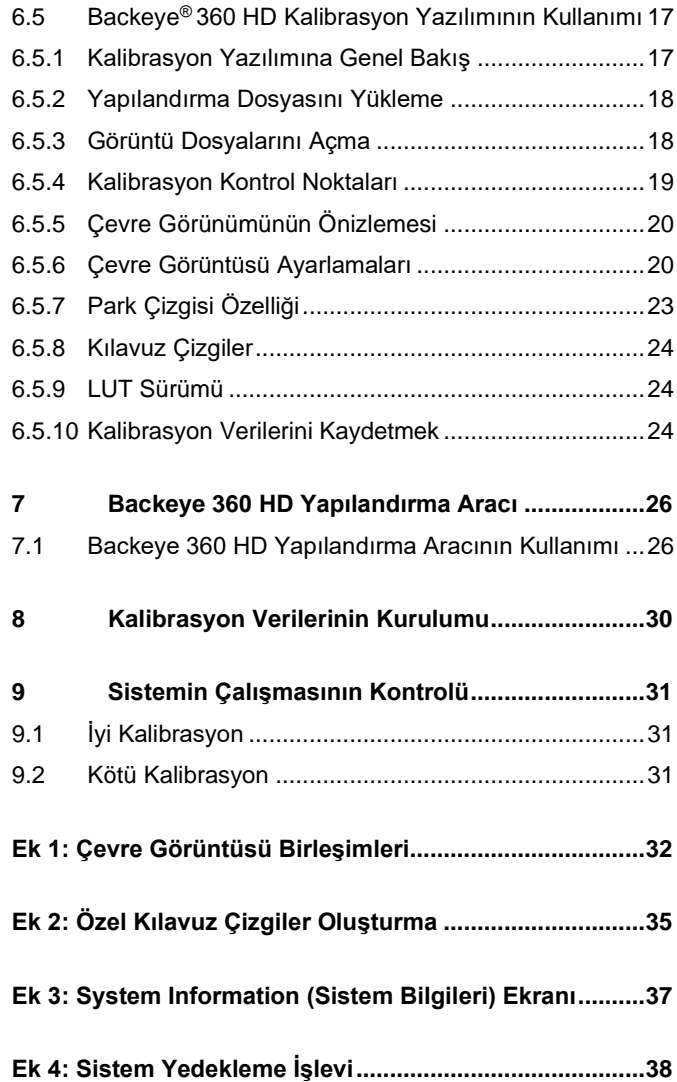

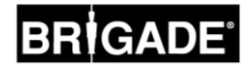

### **2 Backeye®360 HD'ye Giriş**

Brigade'in BN360-300 Serisi Backeye® 360° HD sistemi, aracın yüksek çözünürlükte simüle edilmiş kuş bakışı görünümünü sunarak sürücülere tek bir görüntüde aracın tüm çevresini görme olanağını sağlayan gelişmiş bir kamera izleme sistemidir. Backeye® 360 HD sistemlerini kullanan sürücüler, geleneksel kamera izleme sistemlerine göre kör nokta görünürlüğünde ve düşük hızda manevra yapma kabiliyetinde önemli bir artış yaşayabilir. BN360-300 sistemi; Brigade'e ait 4 adet ultra geniş açılı 720p HD kamerası, bir ECU, ayrıca güç ve arayüz donanımlarını içerir. Ultra geniş açılı HD kameraları aracın etrafına simetrik olarak yerleştirildiğinde ECU, tekli kamera görüntülerini yakalayıp işleyerek aracın tüm çevresinin yukarıdan aşağıya tek bir görünümünü elde edebilir. BN360-300 sistemi, Brigade'in HD monitör yelpazesi gibi CVBS (NTSC) ve AHD (30fps) monitörleri ile uyumludur.

### **Lütfen Dikkat:**

**Birleşik görünüm, tepeden gerçek bir kaydırma görünümü olmayıp özellikle görüntünün iki kameranın bir birleşimi olduğu yerlerde (yani iki kamera görüntüsünün "birleştiği" yerlerde) nesnelerin şekli bozulmuş, yarım veya olduğundan daha uzak/yakın görünebilir. Brigade Backeye®360 HD'nin uzman ve eğitimli teknisyenler tarafından takılması ve hizmete sokulması gereklidir. Kurulumu yapan kişi, tüm sistemin amaca uygunluğundan sorumlu olup ilgili yönetmeliklere ve mevzuata uyar. Brigade Backeye®360 HD sisteminin takıldığı aracın operatörleri, sistemin sunduğu görüntülerle dikkatlerinin dağılmaması veya tamamen bu görüntülere güvenmemeleri için bu görüntüleri nasıl yorumlayacakları konusunda tamamen bilgili olmalıdır. Dikkatin dağılması kazalara yol açabilir. Sistemin amacı; dikkatini aracı kullanmaya vermeye devam etmesi, trafik ve yerel mevzuata uyması ve sistem orada bulunmasa bile ayna gibi araç yardımcılarını, kendi eğitimini ve duyularını kullanması gereken operatöre yardımcı olmaktır. Hiçbir şey, operatörün aracı düzgün ve yasalara uygun bir şekilde kullanma sorumluluğunu ortadan kaldırmaz.**

### 2.1 Ürün Özellikleri

- 720P AHD (30fps) veya CVBS (NTSC) ile simüle edilmiş kuş bakışı görünümden elde edilen tekli görüntüde araç çevresinin tam 360° görünümü
- Tekli kamera görünümlerinde bile (geleneksel kamera sistemlerine kıyasla) daha fazla görüntüleme alanı sunan 185°'ye kadar yatay görüş alanına sahip 4 x ultra geniş açılı 720P HD kamera
- Kalibrasyon yazılımı ile özelleştirilebilen görünümler
	- o Önden/Arkadan Geçen Trafik Görünümü görüş alanının en uç köşelerine dikkat çeken işlenmiş tekli ön/arka kamera görüntüsü
	- o Özel 360° görüntü konumları (örn. mafsallı araçlarda 270° görünüm)
- 4 x tetikleyici girişi: geri/sol/sağ/hız sinyali

### 2.2 Ekrana Genel Bakış (varsayılan görünüm)

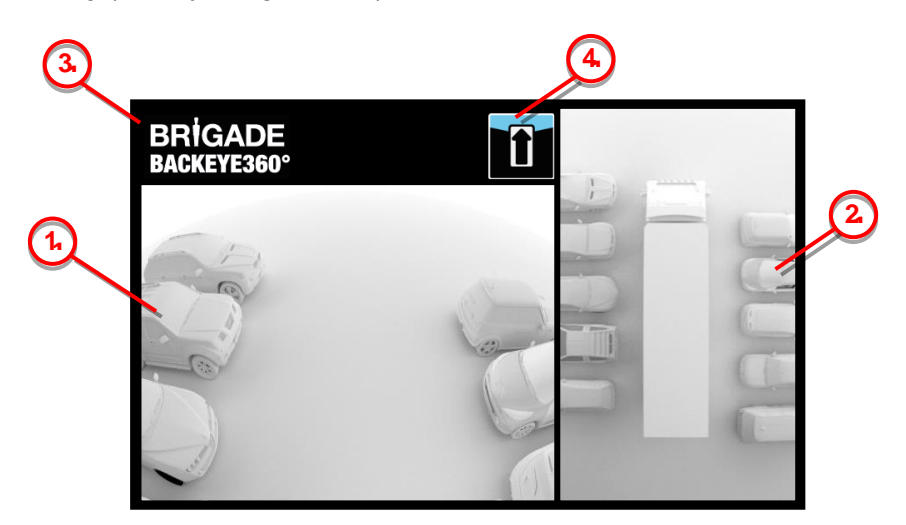

- 1. Tekli kamera görünümü tekli normal kamera görünümünü gösterir (örn. ön, arka, sol veya sağ)
- 2. 360° çevre görüntüsü aracın simüle edilen 360° kuş bakışı görünümüdür
- 3. Brigade logosu dikey tam ekran görünümlerinde görünmez
- 4. Görünüm bilgisi grafiği hâlihazırda görüntülenmekte olan tekli kamera görünümünü belirten piktogramdır

5

### 2.3 Ekran Yapılandırması

BN360-300 sistemi, kullanıcının tercihine göre Yatay veya Dikey Ekran Modunda kurulabilir. İstenen monitör yönelimi/düzeni, sistem kurulurken hangi Görünüm Yapılandırmasının kullanıldığını belirler. BN360-300 sistemi, CVBS veya AHD 1.0 ile uyumlu müşteri monitörleri ve Brigade monitör yelpazesi ile uyumludur.

### 2.3.1 Yatay Mod

Yatay mod için monitör, yatay yönde kurulur. Sistem, tam ekran tekli kamera görünümü veya tekli bir kamera görüntüsünün yanında 360° çevre görünümünü görüntüleyebilir. Varsayılan görünüm ve tetiklenen görünümler, Backeye 360 HD Yapılandırma Aracında atanabilir.

### 2.3.2 Dikey Mod

Dikey Mod için monitör, dikey yönde kurulur. Sistem daha büyük bir 360° görünüm için 360° çevre görünümünü tam ekranda görüntüleyebilir ya da 360° çevre görünümünü tek tek kamera görünümlerinin üzerinde (arka kamera için) veya altında (ön/yan kamera için) görüntüleyebilir. Varsayılan görünüm ve tetiklenen görünümler, Backeye 360 HD Yapılandırma Aracında atanabilir.

### <span id="page-4-0"></span>2.4 Görünüm Yapılandırması

Sistem her yapılandırma (Yatay veya Dikey) için 10 farklı görünüm depolayabilir:

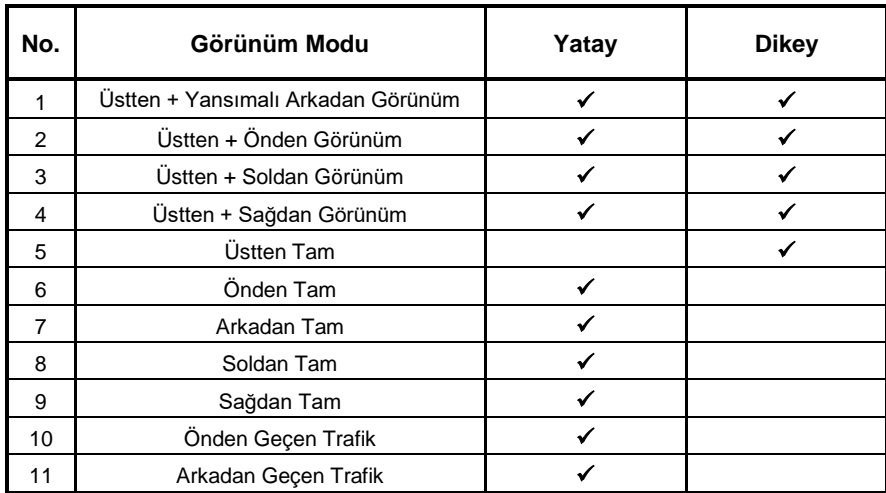

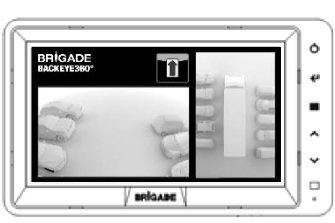

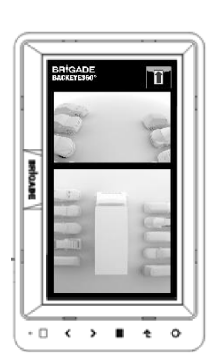

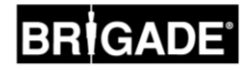

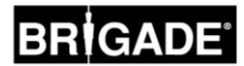

### 2.5 Görünüm Modları

Görünüm Modları, sistemin her Ekran Modunda görüntüleyebildiği farklı görünümlerdir. Yukarıda listelenen görünüm modlarının örnek görüntüleri, aşağıdaki tabloda gösterilmiştir:

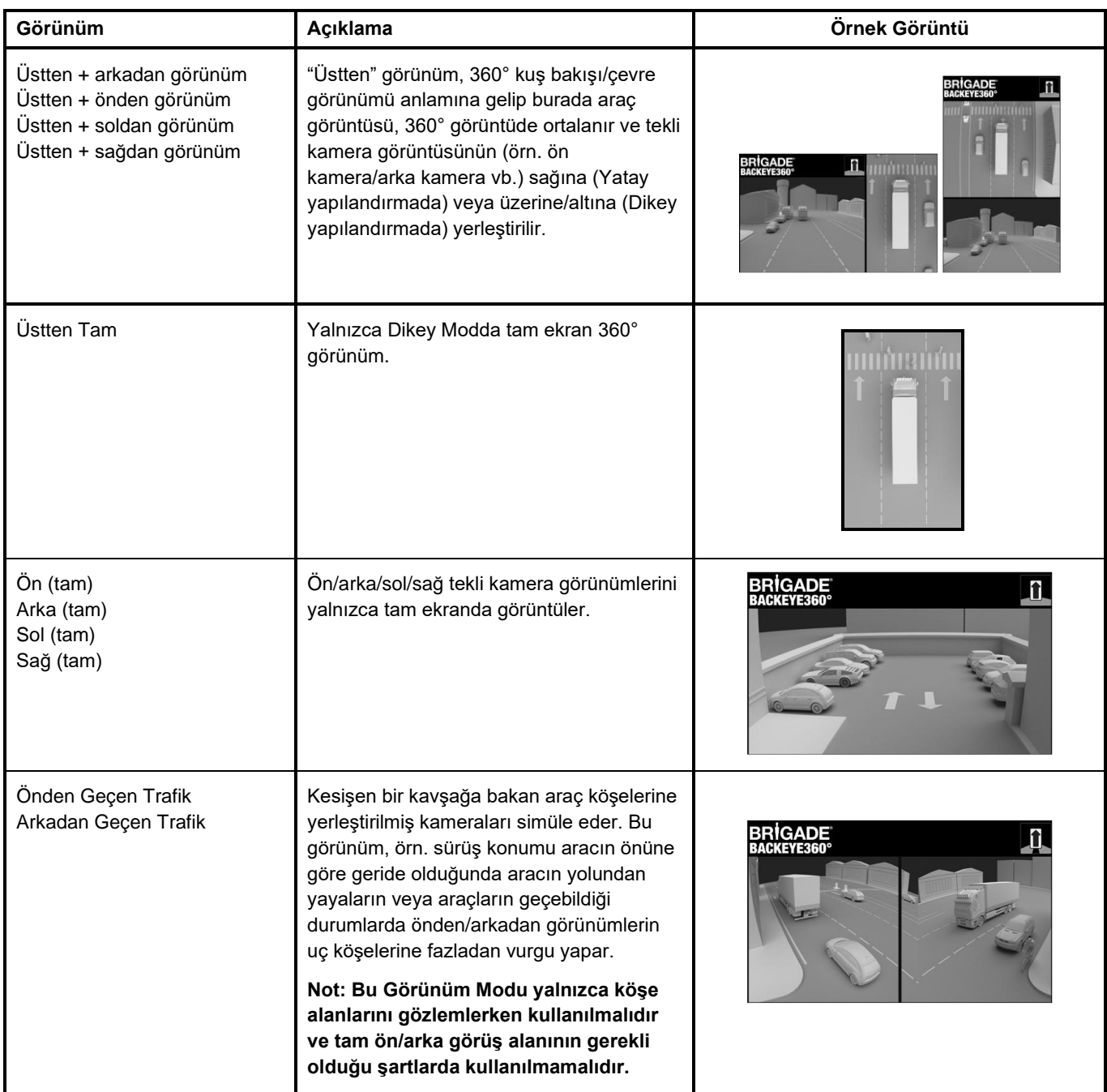

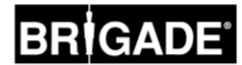

### 2.6 Geçen Trafik Görünümü

Geçen Trafik Görünümü, aracın köşelerine takılı kameraları simüle ederek örn. kesişen trafiğe yaklaşırken aracın önü ve arkası hakkında daha fazla bilgi sağlar (özellikle sürüş konumu aracın önüne göre geride kaldığında faydalıdır).

Görünüm, ön ve arka tekli kamera görüntülerini elde edip işleyerek ve görünümün orta kısmını çıkararak oluşturulur. İki "köşe" görüntüsü daha sonra kırmızı bir çizgi ile yan yana yerleştirilerek sürücüye görünümün normal bir ön/arka kamera görünümü olmadığını belirtir.

**Bu görünümler yalnızca tekli kamera görüntüsünün köşe kısımlarını kullandığı için orta görüş alanı (genellikle aracın hemen önündeki/arkasındaki bölge) çıkarılarak büyük bir kör nokta yaratır. Kamera görüntüsünün en uç köşeleri büyük ölçüde bozuk görünebilir. Brigade bu görünümün araç manevrasında kullanılmamasını önerir; yalnızca normal bir görünüme geçmeden önce köşe alanlarını izlemek için kullanılmalıdır.**

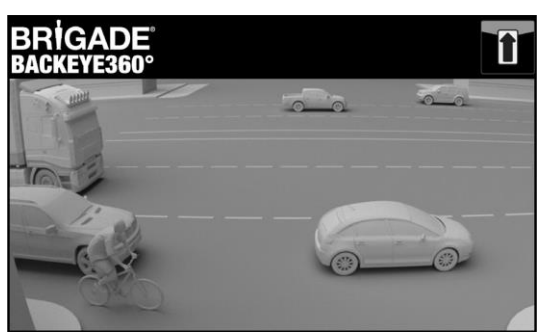

Önden Tam Görünüm Önden Geçen Trafik Görünümü

**BRIGADE** *<u>PACKEVESSO</u>* 

**Not: Yukarıdaki görüntü yalnızca örnek olup ideal kamera montaj konumlarında görünümün nasıl olabileceğini gösterir. Yere daha yakın takılı kameralar, bu görünümün etkinliğini azaltır.**

Aşağıdaki örnekler, arabalar benzer mesafelerle bir aracın önüne ve arkasına park edildiğinde bu görünümün nasıl olabileceğini göstermektedir.

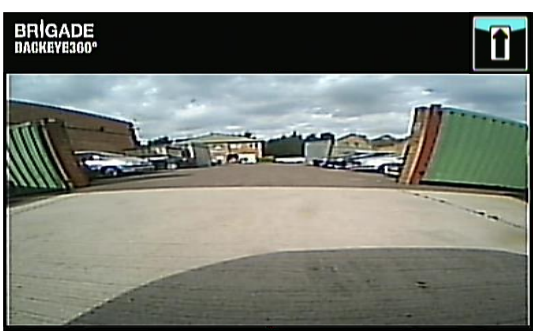

Görünüm yere yakındır, uç köşelerin görünürlüğü düşüktür, araçlar görünmemektedir.

### 0,6 m'de takılı kamera:

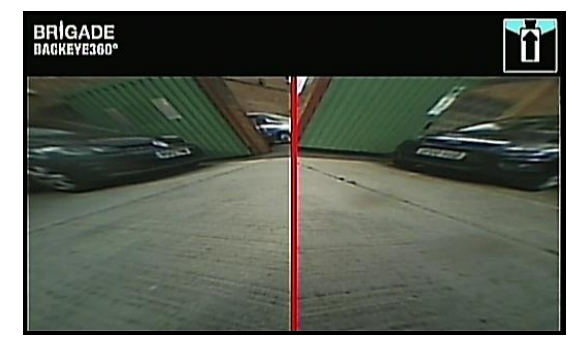

Araçlar görünmektedir, şekilleri çok bozuktur ancak nesneler nettir. Orta görüş alanında büyük bir kör nokta vardır.

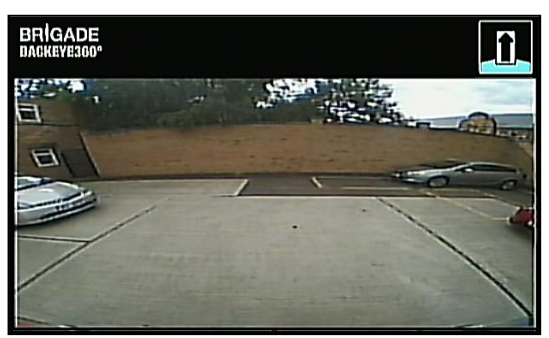

Görünüm açıkça yerden yüksektedir, daha uç alanlardaki nesneler daha görünür olmakla birlikte yine de net/belirgin değildir, görüntünün sağındaki kırmızı araç neredeyse hiç görünmemektedir.

### 1,8m'de takılı kamera:

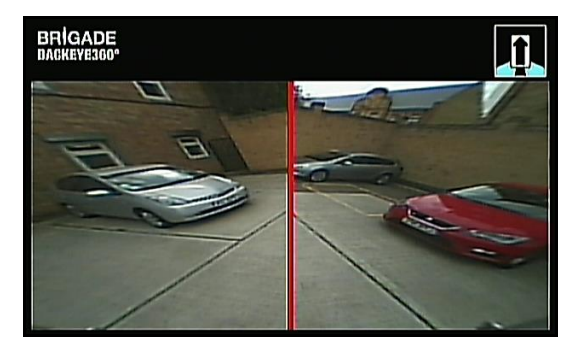

Araçlar ekranın ortasında açıkça görünmektedir, nesnelerin şekli bozuk olmakla birlikte net ve önemli ölçüde daha belirgindir. Kırmızı araç açıkça görünmektedir.

### **3 Sistem Bileşenleri**

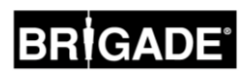

### 3.1 Backeye® 360° Kiti - BN360-300

Aşağıda BN360-300 sistemi ile birlikte temin edilen bileşenlerin bir listesi verilmiştir.

### 3.1.1 ECU - BN360-300-ECU

Kameralar ve monitör arasındaki arayüz, karmaşık görüntü işlemlerini gerçekleştirir ve OSD yapılandırma menüsü için yazılımı içerir.

### 3.1.2 Kameralar (4 adet) - BN360-1000C

Bağlantı braketi ve mahfaza dâhil olmak üzere ultra geniş açılı, 720P HD dört kameralık set.

### 3.1.3 Video giriş donanımı – BN360-VIN-01

Video giriş donanımı, 4 kamera ile ECU arasındaki bağlantıyı sağlar

### 3.1.4 Video çıkış donanımı – BN360-VO-01

Video çıkış donanımı, ECU ile monitör (CVBS veya AHD) arasındaki bağlantıyı sağlar

### 3.1.5 Güç donanımı - BN360-PWR-01

Güç donanımı, ECU ile araç güç kaynağı arasındaki bağlantıyı sağlar.

### 3.1.6 Arayüz donanımı – BN360-INT-01

Arayüz donanımı, ECU ile Kurulum ve Görünüm Seçme Düğmesi arasındaki bağlantıyı sağlar.

### 3.1.7 İsteğe Bağlı Video Çıkış Kablosu – BN360-VBV-L4015

Video Çıkış Kablosu, Ana Arayüz Donanımına Brigade VBV tarzı monitörlere bağlanma özelliğini sunar.

### 3.1.8 Kurulum ve Görünüm Seçme Düğmesi – BN360-CP-01

Kurulum ve Görünüm Seçme Düğmesi, kalibrasyon ve görünümü değiştirme işlemlerinde kullanılır. Kurulum ve Görünüm Seçme Düğmesi, sürücünün kullanabilmesi için takılmak zorunda değildir.

### 3.1.9 Kamera Kurulum Kiti - BN360-1000C-FIX

Kurulum kiti, kameraların araca kurulması için gereken tüm sabitleme bileşenlerini içerir. Bu da kendinden kılavuzlu vidaları, makine vidalarını, ayrıca somun ve vida başlıklarını içerir.

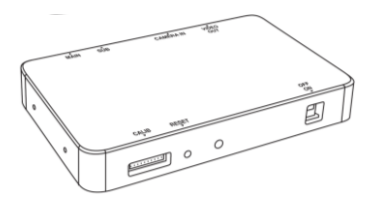

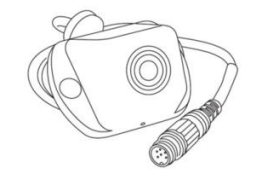

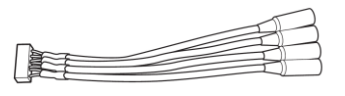

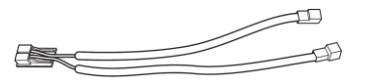

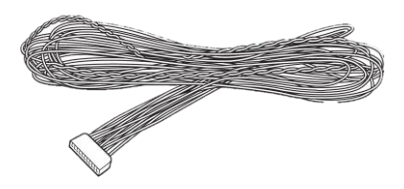

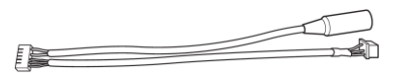

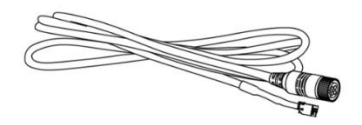

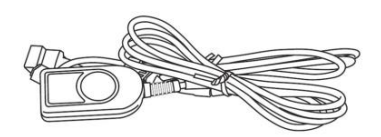

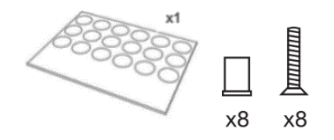

## RÌGADE

Transcend<br>
The Samuel<br>
Advances

### 3.2 Kalibrasyon Araçları

Aşağıda Backeye360° ürünlerini kalibre etmek için gereken bileşenlerin bir listesi verilmiştir.

### 3.2.1 Kalibrasyon Aracı – BN360-CT-01

Bir SD karta kaydedilmiş verilerden ECU ile bilgisayar arasında veri aktarımı için kullanılır (örn. kalibrasyonlar, yakalanan görüntüler, yedeklenen veriler vb.).

**Not: Brigade, Kalibrasyon Araç Kitinde yer alan SD Kartın kullanılmasını önerir; en iyi sonuçlar için bilinen bir üreticiye ait Sınıf 6 grubundan 4 GB kart kullanılmalıdır. BN360-300, SDXC kartları ile uyumlu değildir.** 

### <span id="page-8-0"></span>3.2.2 Kalibrasyon matları (4 adet) – BN360-CAL-MAT

Bu matlar, 360° çevre görüntüsü için kamera kalibrasyonu gerçekleştirmek üzere aracın etrafında hizalanır.

### 3.2.3 USB – BN360-300-USB

**BRIGADE** Driving Global Safety

Visit Brigade at Agritechnica 2019

**Find Out More** 

USB, Brigade Backeye® 360° Kalibrasyon Yazılımı dâhil olmak üzere BN360-300 sistemini kurmak ve kalibre etmek için gereken tüm belgeleri, yazılımı ve destek dosyalarını içerir.

*En yeni USB içeriği için lütfen Brigade Electronics web sayfasındaki Ürün Destek Alanını ziyaret edin:* https://brigade-electronics.com/product-support-area/

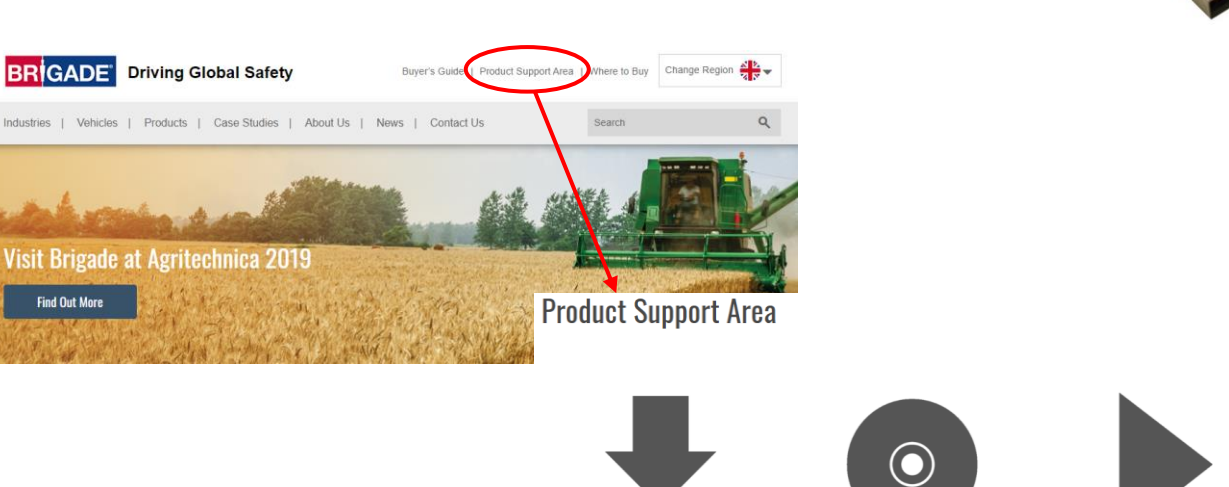

**Product Software** 

MDR Storage Calculato

Where to Buy

**Product Downloads** 

**MDR Dashboard** 

.<br>Newsletter Sign Up

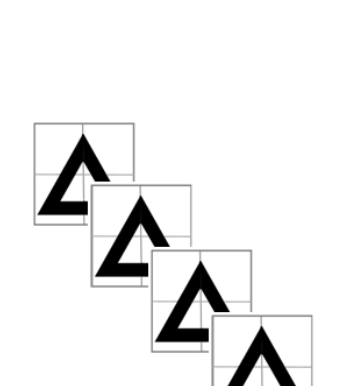

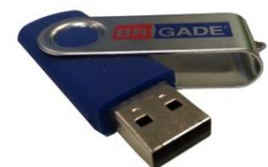

**OuTube Channe** 

Product FAQ

**Product Catalogue 2019** 

### <span id="page-9-0"></span>4.1 SD Kart İçeriği

SD Kart kameralardan görüntüleri yakalamak, kamera konumunu kalibre etmek ve kalibrasyon verilerini yüklemek için gerekli tüm dosyaları içerir.

SD Kart Verileri, BN360-300-USB üzerindeki "3.0 SD Card Data" klasöründe bulunabilir. Seçilen yapılandırma (bkz. bölüm [2.4\)](#page-4-0), kalibrasyon sırasında hangi dosyaların kullanılacağını belirler.

Görünüm Yapılandırması hakkında daha fazla bilgi için bkz. bölüm [2.4.](#page-4-0)

### 4.2 Backeye360HD Klasörü

"Backeye360HD" klasörü, kalibrasyon işlemiyle ilgili tüm dosyaları içerir ve kalibrasyon işleminin en başında SD kartın dizin köküne kopyalanmalıdır.

### **Backeye360HD klasörü, SD Kartın en üst sırasında olmalıdır; Kalibrasyon Aracı, Backeye360HD klasörünü bulamadığı takdirde kalibrasyon işlemi başlamaz.**

Backeye360HD klasörünün içindeki klasörlerde hiçbir şekilde değişiklik yapılmaması önem taşır; bunlar klasör içinde kalmalı ve SD Karta kopyalanırken yeniden adlandırılmamalıdır. Backeye360HD klasöründeki klasörlerin ve bunların işlevlerinin özeti için aşağıdaki tabloya bakın:

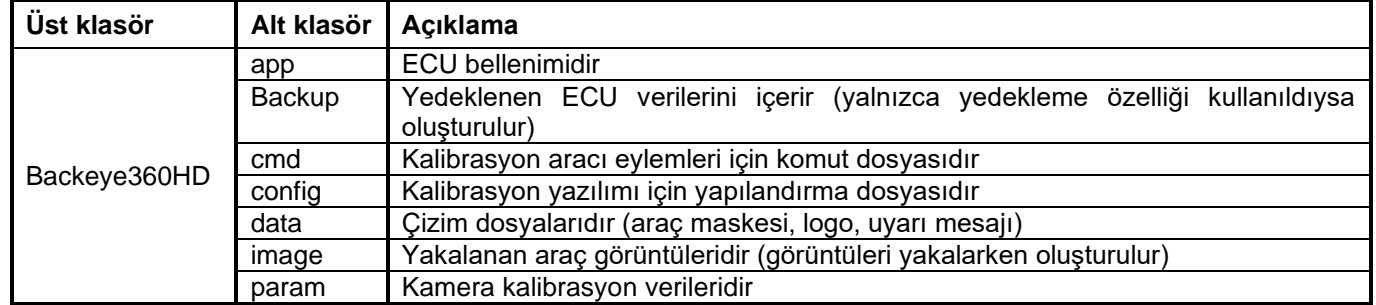

### 4.3 CMD Dosyası

Backeye360HD klasöründeki en önemli dosya, "cmd" klasöründe bulunan CMD dosyasıdır. Bu dosyanın adı, Kalibrasyon Aracının hangi işlevi gerçekleştirmesi gerektiğini belirler. Kalibrasyon Aracının işleyişini değiştirmek için CMD dosyası yeniden adlandırılmalıdır. Varsayılan olarak CMD dosyası, Kalibrasyon Aracının kamera görüntülerini yakalamasına izin vermek için "capture.cmd" olarak adlandırılır.

**Not: Windows Explorer dosya uzantısı ayarlarının yapılandırmasına bağlı olarak ".cmd" uzantısı, dosya adında gösterilmeyebilir. Gösterilmediği takdirde ".cmd" ilavesi yapmayın.**

Çeşitli dosya adları ve işlevlerinin bir listesi aşağıda verilmiştir:

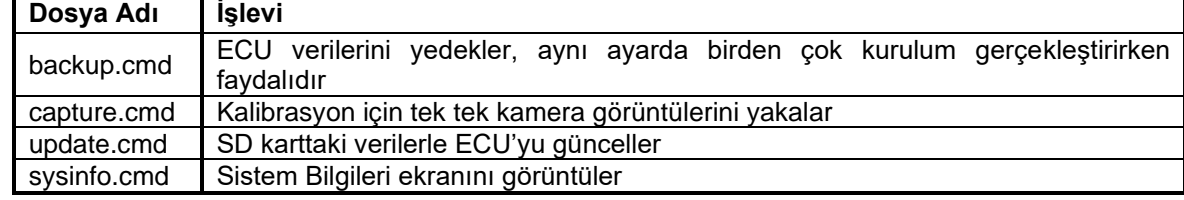

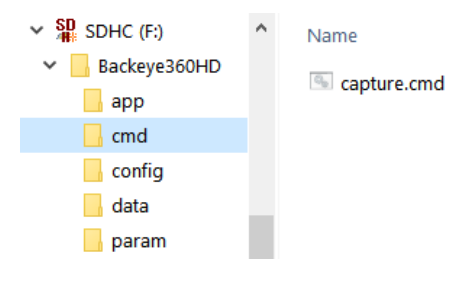

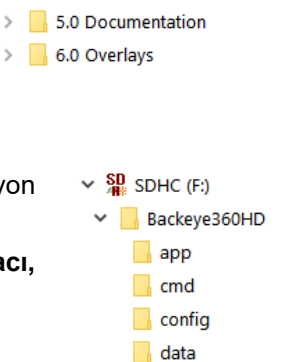

 $\Box$  param

 $\vee$  **BN360-300-USB (5805)** 

2.0 Software 3.0 SD Card Data  $\vee$  3.1 Landscape Backeye360HD  $\vee$  3.2 Portrait Backeye360HD

> 4.0 Drawings

1.0 Installation and Operation Guide

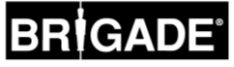

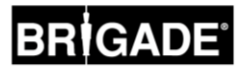

### **Donanım Kurulumu**

### <span id="page-10-0"></span>5.1 Bağlantı Şeması

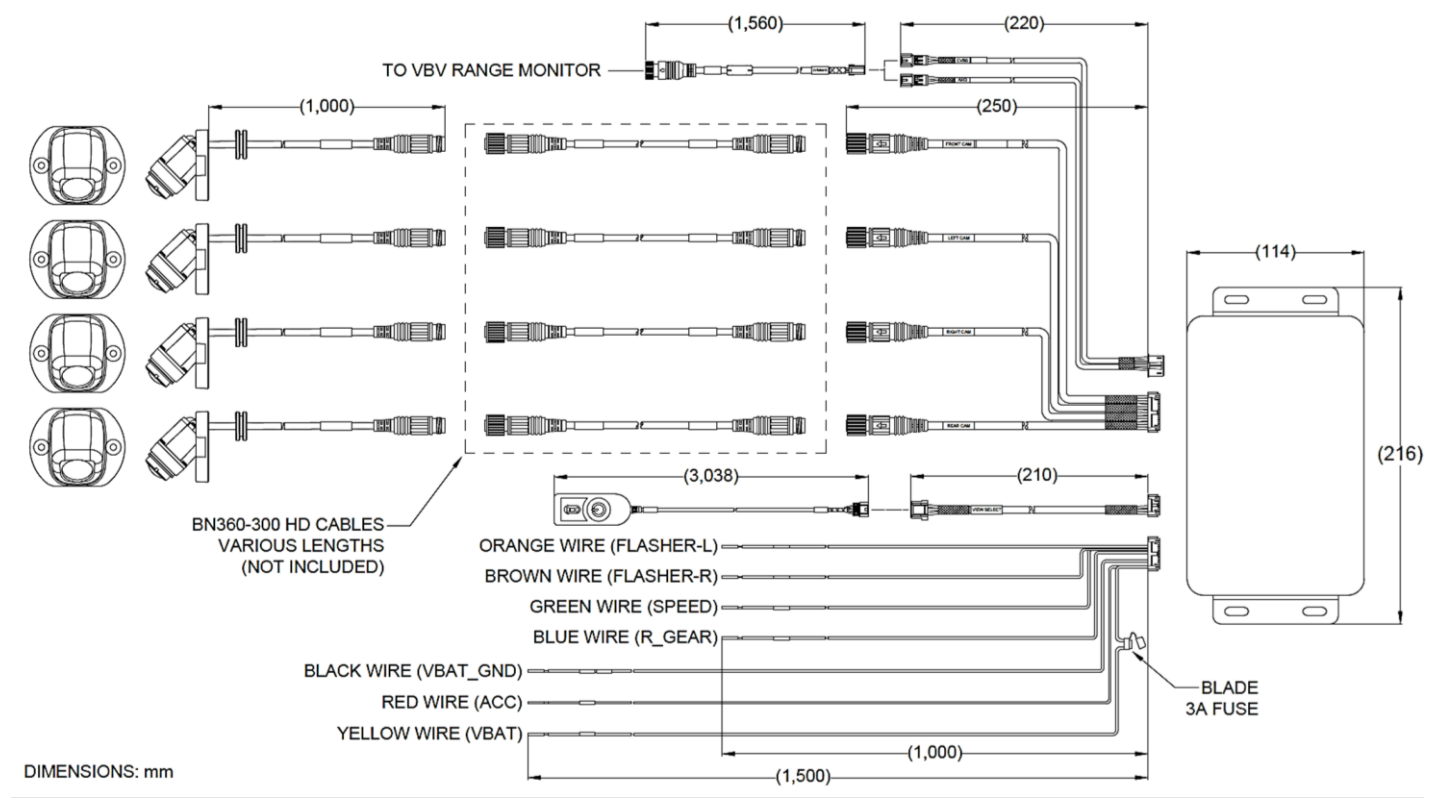

**Lütfen Dikkat:** Kamera uzatma kabloları sete dahil değildir ve ayrıca satın alınmalıdır. Ayrı kamera uzatma kablosu uzunlukları 25 metreyi geçmemelidir.

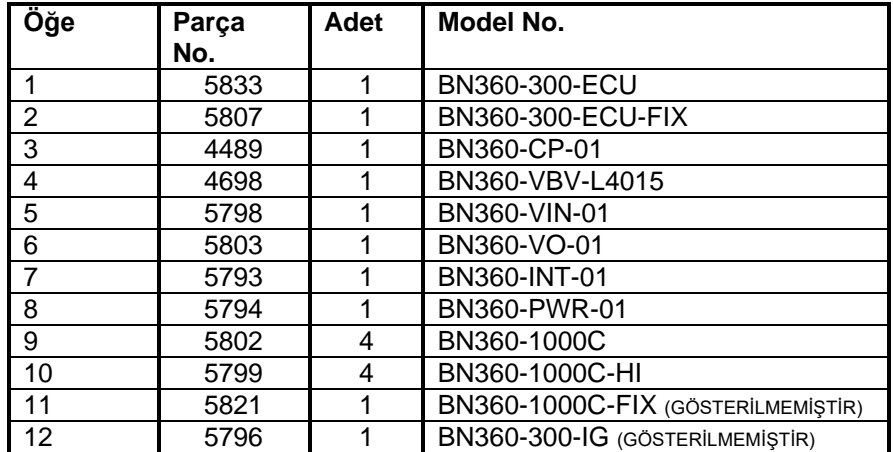

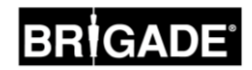

### <span id="page-11-0"></span>5.2 Kamera Kurulumu

BN360-300 kameraları, aracın çevresine mümkün olduğunca simetrik bir şekilde, tercihen aracın her bir yanının ortasına takılmalıdır. İdeal olanı bu olmakla birlikte kameralar, araçta farklı konumlarda yerleştirilebilir ancak bu durum 360° görüntünün genel kalitesini etkiler.

Kameralar kalıcı olarak kurulmadan önce konumlarını değerlendirmek ve gereken ayarlamaları yapmak için ilk başta geçici olarak takılması önerilir.

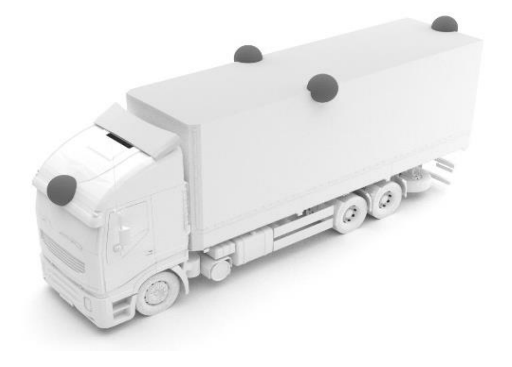

### 5.2.1 Kamera Montaj Açısı

Kameralar, aşağıda gösterildiği gibi kamera görüntüsünün yaklaşık %10'u araç gövdesi olacak şekilde doğru hizalamayı sağlamak için dikey bir yüzeye takılmak üzere tasarlanmıştır. Bazı durumlarda bu mümkün olmayabilir ve Brigade evrensel bağlantı braketleri ile ayarlama gerekebilir.

Kameralar araç gövdesi ile aynı düzeyde monte edilmelidir.

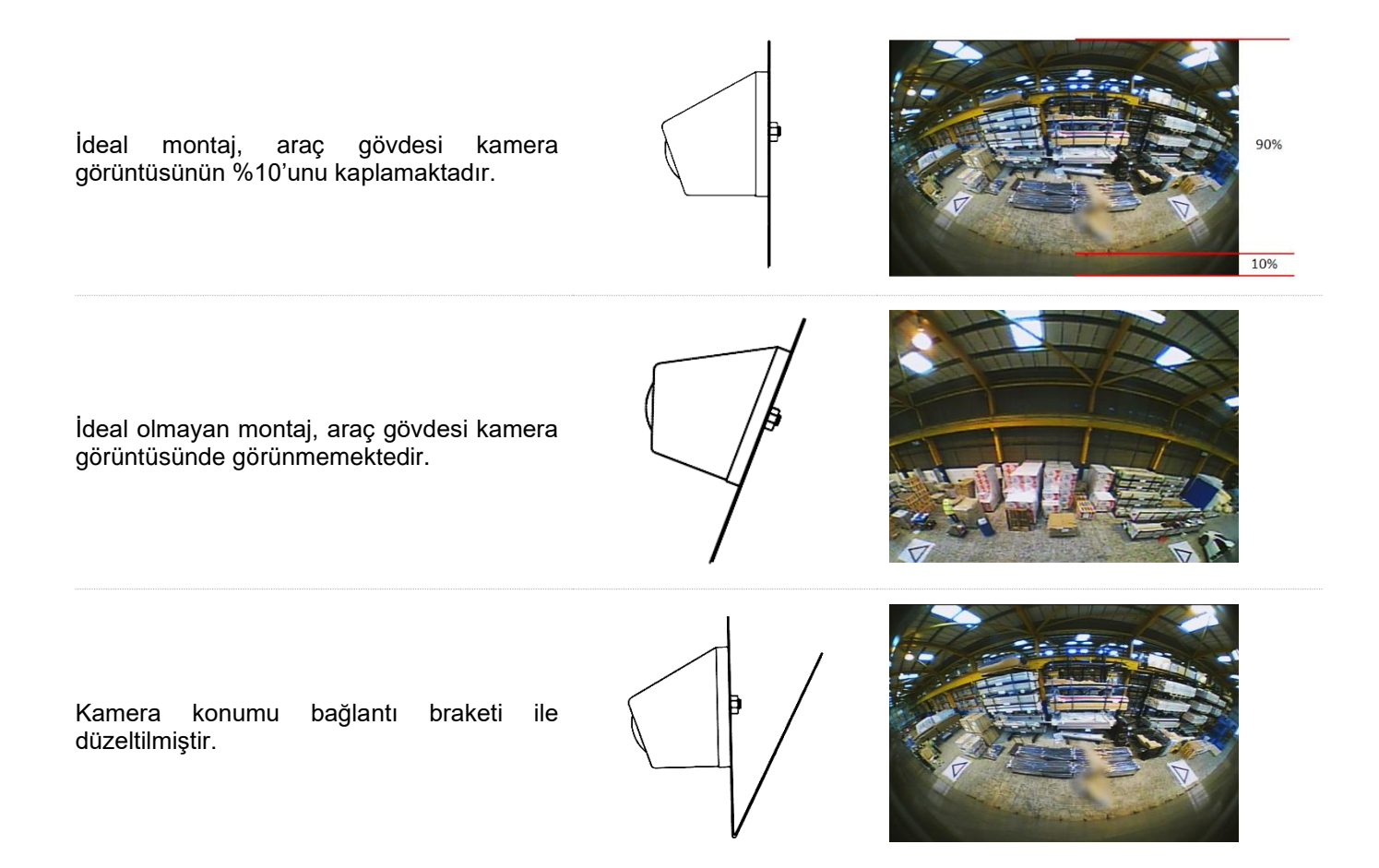

Kameraları örneğin araç gövdesindeki dingil altı gibi yatay bir düzlemde takmak gerekebilir. Brigade Electronics, farklı kurulum türlerine uyarlanabilen BN360-100C-BKT01 gibi çeşitli montaj braketleri sunar.

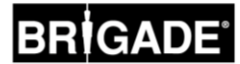

### 5.2.2 Kamera Montaj Yüksekliği

Kameranın montaj yüksekliği, 360° görüntünün kalitesi için çok önemlidir. Genellikle bir aracın yükseklerine monte edilen kameralar, daha iyi bir 360° çevre görüntüsü elde eder ancak minimum montaj yüksekliği, örn. aracın uzunluğu, kameraların konumu vb. birkaç değişkene bağlı olacaktır. Her kamera, bölüm [6.2'd](#page-14-0)e gösterilen işaretleyicileri görebildiği sürece sistem kalibre olur ancak genel performans uygun bulunmayabilir. Fazla aşağıda monte edilen kameralar, yer seviyesinin üzerindeki nesnelerin perspektifini etkiler. Aşağıdaki görüntüde 1 metrelik direk, montaj yüksekliğinin iyi olduğu yan kameralarda beklendiği gibi görünmekle birlikte 0,6 metrede monte edilen ön kamera için şekli bozuk görünür:

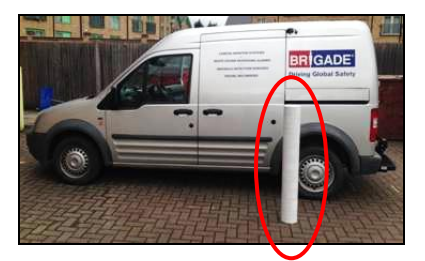

1,8 metrede takılı bir kameranın altındaki 1 metre uzunluğunda direk Üst görünüm açısından görünen direğin tepesi

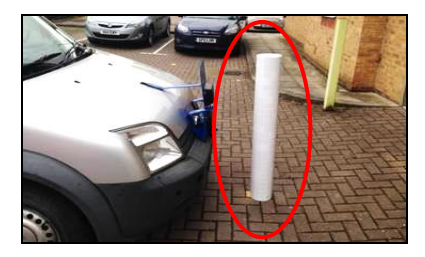

0,6 metrede takılı bir kameranın önündeki 1 metre un bir karneranın onundeki i metre ilk üst görünüm açısından görünen direğin tamamı<br>uzunluğunda direk

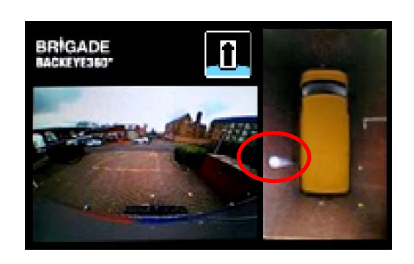

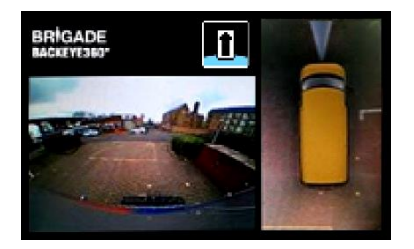

### 5.3 Kablo Yönlendirmesi

Kamera kabloları, araç boyunca boru hattında ve uygun bir kablo rotasında yönlendirilmelidir. Olası bir etkileşimi önlemek için kabloları aracın güç kablolarıyla birlikte yönlendirmekten kaçının. Kablolarda hasarı önlemek için kablonun fazla kısmını katlarken mutlaka makul bir yarıçap bırakın ve kablo bağlarını fazla sıkıştırmayın. Not: Konnektörlerin içinden geçmesi için 13 mm'lik bir delik gereklidir.

### 5.4 ECU Montajı

ECU, nem ve fazla ısının olmadığı bir yere takılmalıdır. **Not: ECU gövdesi normal çalışma sırasında bir miktar ısı üretebilir.**

### 5.5 Sistem Bağlantısı

Tüm uygulamalardaki bağlantı ve kurulum işlemleri için araç üreticisinin gövde oluşturma kılavuzlarına başvurun. Güç ve ateşleme bağlantılarının kaynağında sigortalandığından emin olun. Sistem bağlantısı için bölüm [5.1'](#page-10-0)deki Sistem Çizimine başvurun.

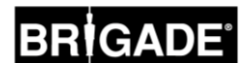

### 5.6 Monitör

Monitör, operatör ve geçerli yönetmelik/mevzuat için uygun bir konuma sabitlenmelidir. Sistem yatay veya dikey görünüm yönlerinde takılabilir, o nedenle monitörün 90° çevrilmesi gerekebilir.

Bir monitörde Yatay konumda görüntülenen Varsayılan Sistem

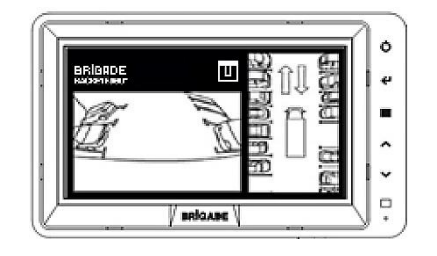

Doğru görünüm yönlendirmesi için çevrilen bir monitörde görüntülenen Dikey yapılandırma

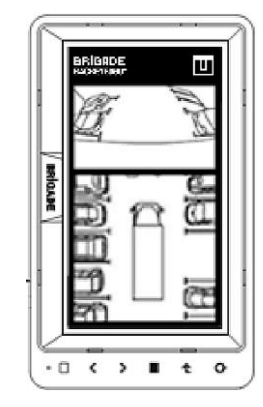

### 5.7 Sistemin İlk Defa Çalıştırılması

Sistem Bölüm [5.1](#page-10-0) doğrultusunda bağlandıktan sonra aracın kontağını açın ve monitördeki görüntü çıkışını kontrol edin.

*Not: Bir kalibrasyon ilk defa tamamlanana kadar "WARNING" (Uyarı) mesajı görüntülenir.*

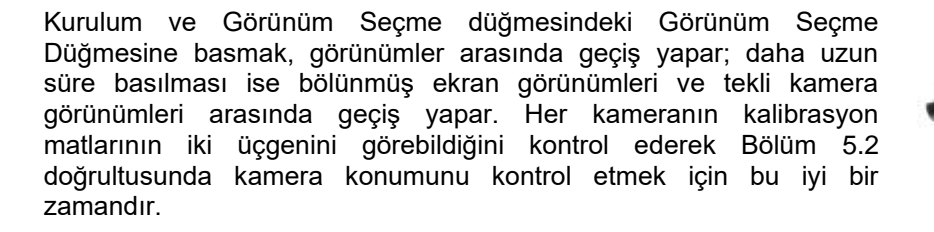

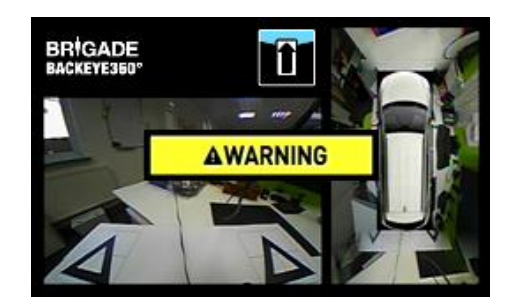

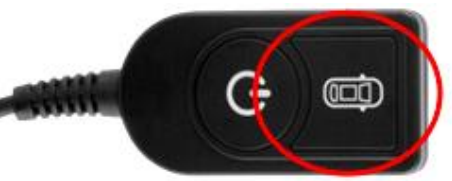

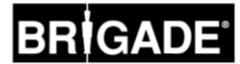

### <span id="page-14-1"></span>**6 Araç Kalibrasyonu**

Faydalı ve güvenilir bir 360° çevre görüntüsü oluşturmak için tam kalibrasyon gerçekleştirilmelidir. Her araç ve kurulum bir sonrakinden farklı olduğu için kamera konumları Backeye 360° Kalibrasyon Kiti kullanılarak kalibre edilmelidir. İşlem aşağıdaki adımları içerir:

Adım 1 > Araç kurulumu Adım 2 > SD Kart içeriğini BN360-300-USB'den SD Karta kopyalayın Adım 3 > Araç görüntülerini yakalayarak SD Karta aktarın Adım 4 > Kamera konumlarını Backeye 360 HD Kalibrasyon Aracını kullanarak kalibre edin Adım 5 > Görünüm ve tetikleme ayarlarını Backeye 360 HD Yapılandırma Aracını kullanarak yapılandırın (gerekmiyorsa atlayın) Adım 6 > Kalibrasyon ve yapılandırma verilerini (gerekiyorsa) BN360-300 sistemine yükleyin Adım 7 > Kalibrasyon sonucunu doğrulayın

### 6.1 Kalibrasyon Ortamı

Aracın etrafında en az 2 metrelik bir çevre uzunluğu gereklidir. Yer düzgün değilse kalibrasyon mümkün olmayabileceği için zeminin düz bir yüzey olması gerekir.

### <span id="page-14-0"></span>6.2 Kalibrasyon Modeli ve Araç Hizalaması

Bölüm [3.2.2'd](#page-8-0)e sıralanan Kalibrasyon Matları, aşağıdaki görüntüde (solda) gösterildiği gibi aracın çevresine simetrik olarak yerleştirilmelidir. Kalibrasyon Matları, farklı araç ve kurulum tipleri için değişebilmekle birlikte ideal olarak kameralara mümkün olduğunca yakın yerleştirilmelidir; her bir kamera aşağıdaki görüntüde (sağda) gösterildiği gibi kameranın görüş alanındaki iki üçgenin üç noktasını da görebildiği sürece sistem kalibre olur. Kalibrasyon Matları aracın çevresinde ne kadar doğru konumlanırsa elde edilen sonuç o kadar iyi olur. Doğruluğu artırmak için çırpı ipi, sicim veya lazer aletleri önerilir.

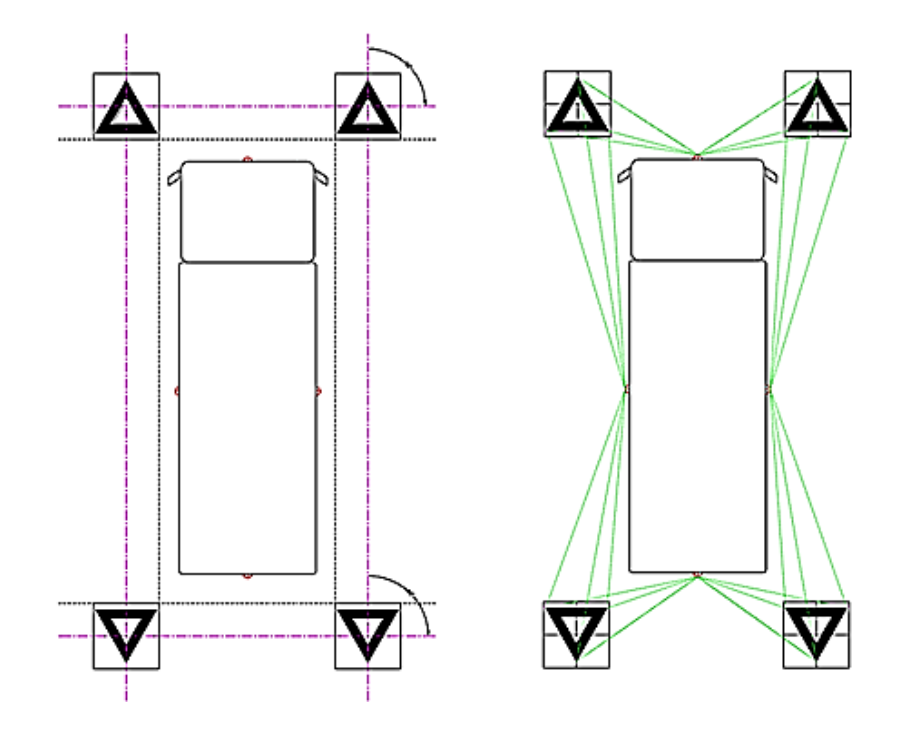

*Not: Kalibrasyon Matlarının yukarıda gösterildiği gibi düzenlenmesi gereklidir; matların yönelimi farklı olduğu takdirde (örn. 90° çevrilir) sistem doğru kalibre edilmez.*

### <span id="page-15-0"></span>6.3 Kamera Görüntüsü Toplama

*Devam etmeden önce, kalibrasyon öncesinde mutlaka SD Kartın formatlanması önerilir.*

Aracın kontağı kapalıyken Kalibrasyon Aracını BN360-300-ECU'ya takın ve aracın kontağını AÇIN. Aşağıdaki ekran gösterilir:

İstenen yapılandırmadan "Backeye360HD" klasörünü SD Karta kopyalayın. Farklı Ekran Yapılandırmaları hakkında daha fazla bilgi için bkz. bölüm [2.4.](#page-4-0) "Backeye360HD" klasörünün SD Kartın dizin kökünde olduğundan ve "cmd" klasöründeki dosya adının "capture.cmd" olduğundan emin olun.

**Not: Windows Explorer dosya uzantısı ayarlarının yapılandırmasına bağlı olarak ".cmd" uzantısı, dosya adında gösterilmeyebilir. Gösterilmediği takdirde ".cmd" ilavesi yapmayın.**

SD Kartı, Kalibrasyon Aracına takın. Sistem tekli kamera görünümlerini görüntüler.

Her bir araç kamerasının Kalibrasyon Matı üçgenlerinden ikisini görebildiğini doğrulayın.

Kameralar Kalibrasyon Matlarını göremiyorsa Kalibrasyon Matlarını veya kamera konumlarını ayarlamak gerekebilir.

İki kalibrasyon matının tekli kamera görüntülerinin her birinde göründüğünden (örn. ÖN, ARKA, SOL, SAĞ) ve her iki üçgenin 3 noktasının da açıkça göründüğünden ve engellenmediğinden emin olun.

İdeal bir kalibrasyon için üçgenler, sağdaki görüntüde KIRMIZI ile gösterilen kılavuz çizgiler içinde bulunmalıdır.

Her bir kamera Kalibrasyon üçgenlerini açıkça görebildiğinde Kurulum ve Görünüm Seçme Düğmesindeki Görünüm Seçme düğmesini 3 saniye basılı tutun ve kamera görünümlerini yakalayıp SD Karta aktarmak için serbest bırakın.

Görüntüler başarıyla kaydedildiği zaman aşağıdaki ekran görüntülenir ve SD Kart, Kalibrasyon Aracından çıkarılabilir

N**ot: Bu işlem sırasında aracı veya kalibrasyon matlarını hareket ettirmeyin ya da SD kartı çıkarmayın.**

SD Kartı Kalibrasyon Aracından çıkarıp kalibrasyonun gerçekleştirileceği bilgisayara takın.

SD Kartın şimdi tek tek kamera görünümleriyle birlikte Backeye360HD klasöründe bir "image" klasörü içerdiğini doğrulayın; bunlar "front.bmp", "rear.bmp", "right.bmp" ve "left.bmp" olarak adlandırılmalıdır.

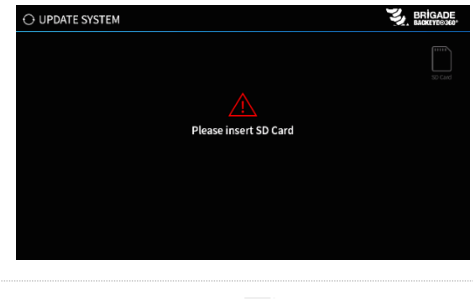

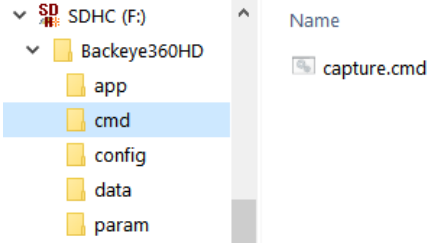

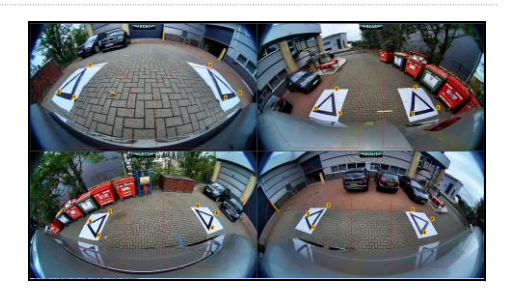

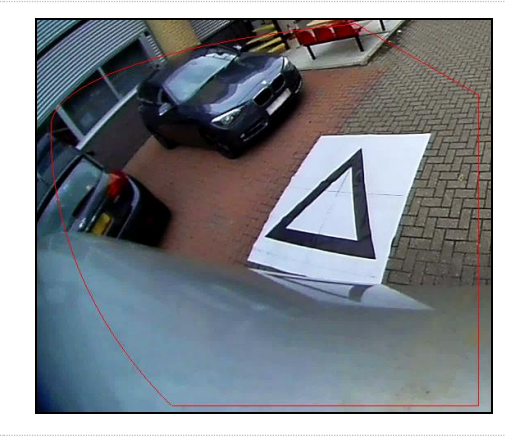

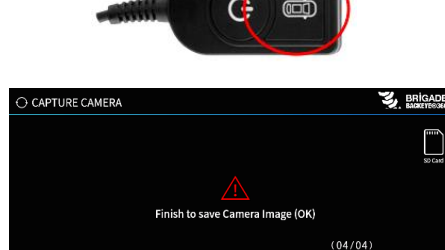

X Safe to pull out SD card

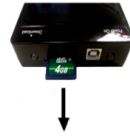

### 6.4 Backeye® 360 HD Kalibrasyon Yazılımının Kurulumu

Kurulum dosyasına çift tıklayıp talimatları izleyerek BN360-300-USB'den (2.0 Software klasörü) Kalibrasyon Yazılımını kurun. Yazılımın en son sürümünün kullanıldığından emin olun, güncel sürümü indirmek için Brigade'in web sayfasını ziyaret edin.

### 6.5 Backeye® 360 HD Kalibrasyon Yazılımının Kullanımı

### 6.5.1 Kalibrasyon Yazılımına Genel Bakış

Kurulum tamamlandığında Backeye® 360 HD Kalibrasyon Yazılımı masaüstü simgesine çift tıklayın, başlatma ekranı görüntülenir:

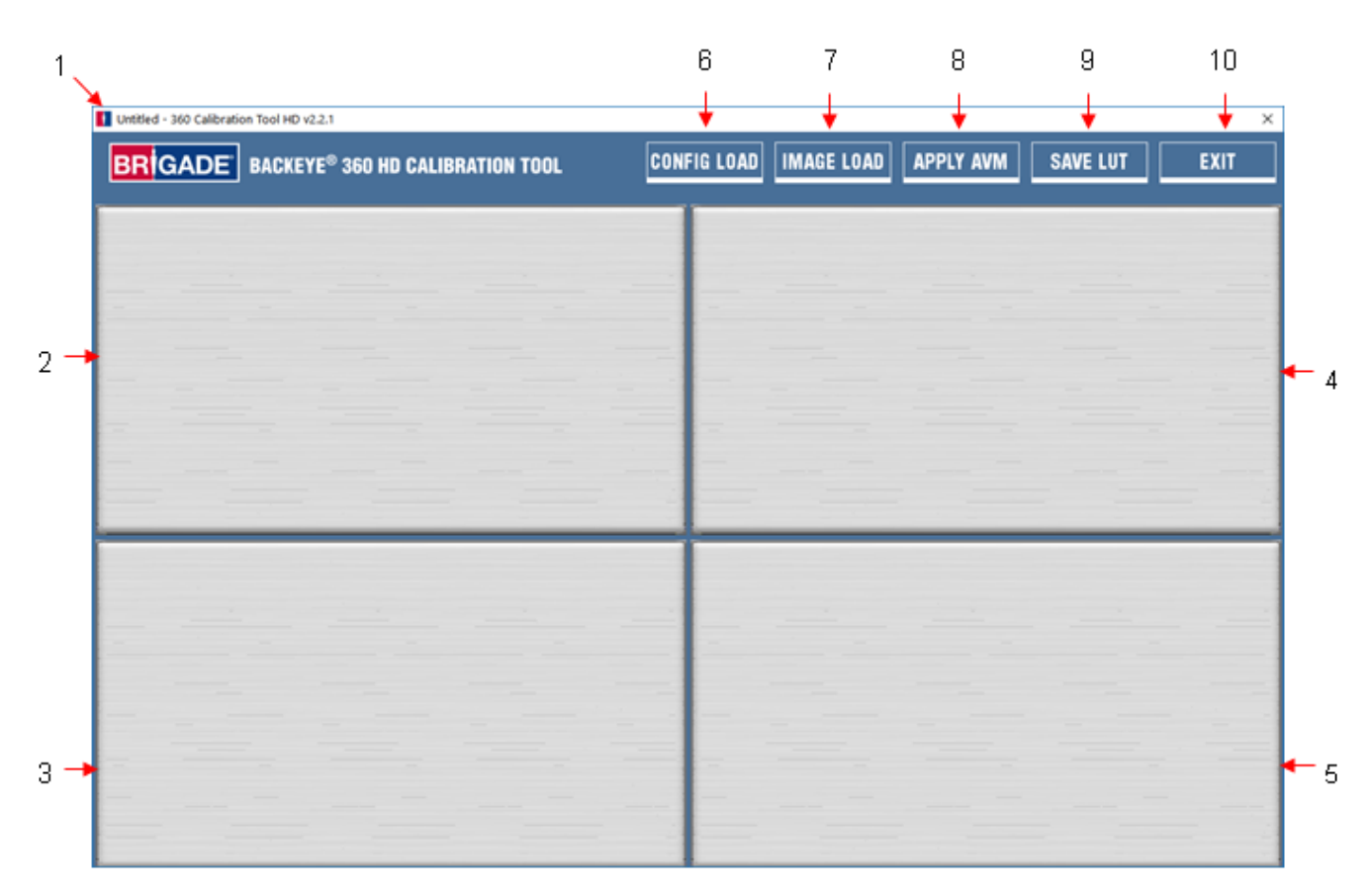

### **Sistem sürümü durum çubuğu**

1. Sistem sürümü durum çubuğu (yazılım sürümünü ve o anda yüklü Yapılandırma dosyası sürümünü görüntüler)

### **Kamera görüntüsü ve kontrol noktası seçim penceresi**

- 2. Ön kamera görüntüsü ve kontrol noktası
- 3. Arka kamera görüntüsü ve kontrol noktası
- 4. Sol kamera görüntüsü ve kontrol noktası
- 5. Sağ kamera görüntüsü ve kontrol noktası

### **Araç çubuğu**

- 6. Giriş yapılandırma dosyası (SD karttan yapılandırma dosyasını yükler)
- 7. Giriş görüntüsü (SD kart kısmından görüntüleri yükler)
- 8. Çevre Görünümü önizlemesi (çevre görünümü önizleme ekranını açar)
- 9. Save LUT (LUT'yi Kaydet) (kalibre edilen veri dosyalarını SD karta kaydeder)
- 10. Exit (Çıkış) (programdan çıkar)

**Not: Backeye® 360 HD Kalibrasyon Yazılımı, Backeye® 360 sisteminin önceki modelleriyle uyumlu değildir (örn. BN360-200).**

### 6.5.2 Yapılandırma Dosyasını Yükleme

"Config Load" (Yapılandırmayı Yükle) düğmesine tıklayın ve Config Load (Yapılandırmayı Yükleme) penceresi açıldığında Yapılandırma dosyasının yerini bulmak için "o" simgesine tıklayın.

CONFIG LOAD | IN AGE LOAD | APPLY AVM **SAVE LUT** EXIT Infig Load **Config File** Load

**Name** 

hbConfigL1001.bin

 $\times$  Removable Disk (E:)

Backeye360HD

 $\blacksquare$  app п cmd config  $\blacksquare$  data **L** param

Yapılandırma dosyasının konumuna gidin, bu konum SD Karttaki "Config" klasöründe bulunabilir.

Yapılandırma dosyasının adı, yapılandırma tipi ve revizyon numarasını içerir, örn. Yatay yapılandırma dosyasının 1 numaralı revizyonu, hbConfigL1001.bin olarak adlandırılır. Brigade web sayfasından en son yazılımı indirerek mutlaka en son revizyonun kullanıldığından emin olun.

Ayrıca önceden kaydedilen kalibrasyondan bir Yapılandırma dosyasını yeniden yüklemek de mümkündür, daha fazla bilgi için bkz. bölüm [6.5.10.](#page-23-0)

Yapılandırma dosyası yüklendiğinde sistem sürümü durum çubuğu güncellenerek kullanılan yapılandırmayı gösterir, bu sürümler aşağıdaki gibidir:

- $8.40 = Y$ atav
- $8.41 =$  Dikey

Kurulum tipi için doğru Yapılandırma dosyasının kullanıldığından emin olun. Yapılandırma tipleri hakkında daha fazla bilgi için bkz. bölüm [2.4.](#page-4-0)

### 6.5.3 Görüntü Dosyalarını Açma

Görüntü Yükleme iletişim kutusunu açmak için kalibrasyon araç çubuğundaki "Image Load" (Görüntü Yükleme) simgesine tıklayın.

Açılır menüden SD Kartı seçin ve "Load" (Yükle) öğesini seçerek SD Karttan bölüm [6.3'](#page-15-0)te yakalanan araç kamera görüntülerini elde edin.

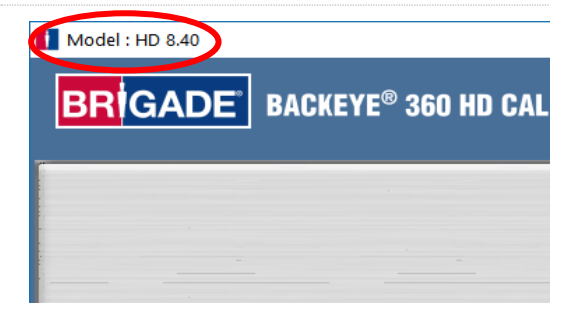

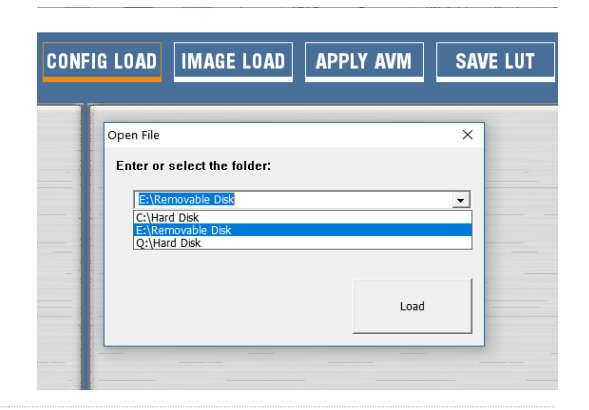

Load control points

"Load control points" (Kontrol noktalarını yükle) onay kutusunu seçmek, kaydedildiği takdirde önceki kalibrasyon verilerini yükler. Kalibrasyon verilerini kaydetmekle ilgili daha fazla ayrıntı için bkz. bölüm [6.5.10.](#page-23-0)

Kamera görüntüleri, boş yerleri otomatik olarak doldurur.

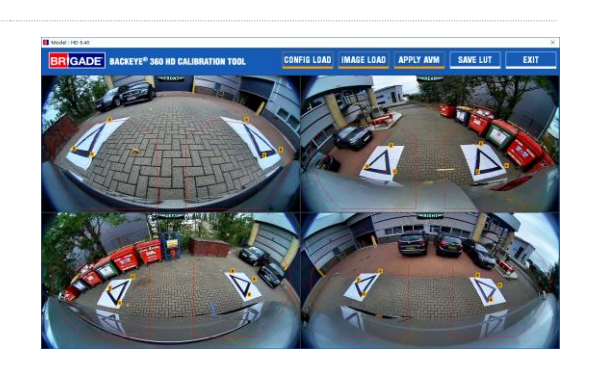

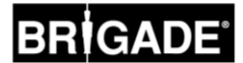

### 6.5.4 Kalibrasyon Kontrol Noktaları

Kalibrasyon modelindeki üçgenler, otomatik olarak saptanır ve kontrol noktaları görüntülenir. Yazılım, üçgenlerin köşelerini otomatik olarak saptar ve yüklenen her bir görüntünün koordinatlarını elde eder. Kontrol noktalarının sırası, araca en yakın üçgen noktasından başlar ve saat yönünde diğer iki noktaya geçer. Kontrol noktalarının sırası doğru olmadığı takdirde kalibrasyon mümkün değildir.

**Kontrol noktalarının gösterildiği gibi doğru sırada seçildiğinden emin olun. Yukarıdakilerin dışındaki her şey, kalibrasyonda hata ile sonuçlanır.**

Görüntüler yüklendikten sonra kontrol noktalarını ayarlamak gerekebilir. Fare imleci kontrol noktasına getirildiğinde kontrol noktasının görüntüsü büyür. Bu da kontrol noktalarının doğru konumlanmasını sağlar. Değişiklik yapılması gereken kontrol noktasına sol tıklayın. Seçilen kontrol noktasının artı işareti kırmızıya döner. Kontrol noktasının seçimini kaldırmak için seçili kontrol noktasından başka herhangi bir yere sol tıklamanız yeterlidir.

**İpucu: Kamera görüntülerinin her birinde başka bir yere çift tıklamak, görüntüyü uygulama penceresinde tam ekran yapar ve bu da kontrol noktası seçimini daha kolay ve doğru hâle getirir.**

Kontrol noktasını aşağıda gösterildiği gibi, mavi çizgileri üçgenle hizalayarak en dış köşeye getirin. Sağdaki görüntüler hizalamadan öncesini ve sonrasını gösterir. Kontrol noktası ile üçgen arasında net bir boşluk bırakmak için kontrol noktasını üçgenin dışına getirmek önerilir; daha sonra noktayı üçgenin dış kenarıyla buluşana kadar yeniden üçgene doğru getirin. Her bir kamera için altı kontrol noktasını da kontrol edip değiştirin.

### **İpucu:**

• Bir kontrol noktası seçiliyken bilgisayarın klavyesindeki ok düğmelerini kullanmak, artı işaretini her defasında bir piksel olacak şekilde belirtilen yönde hareket ettirerek daha hassas ve kontrollü bir ayarlama sağlar.

• Tek tek kamera görüntüsü ekranına çift tıklamak, görüntüyü tam ekran yaparak küçük ayarlamaları çok daha kolaylaştırır.

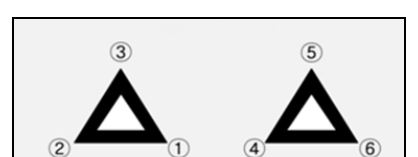

Ön ve Arka Kamera Görünümü

Sol ve Sağ Kamera Görünümü

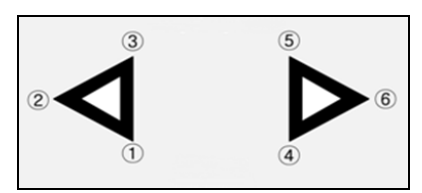

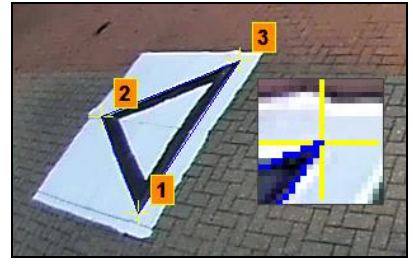

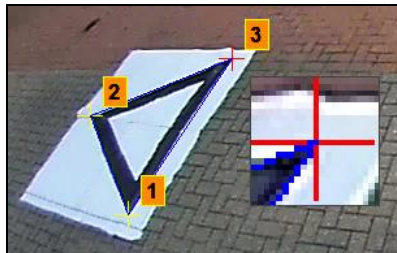

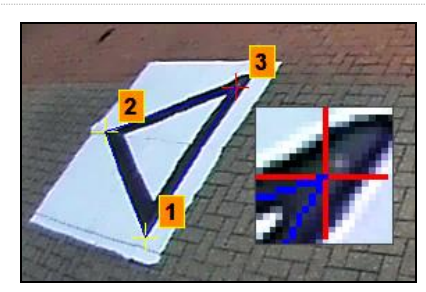

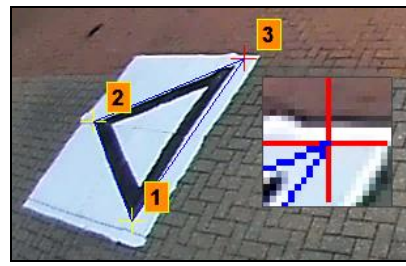

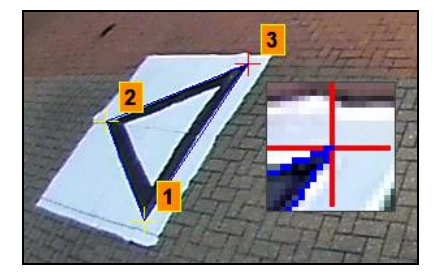

### 6.5.5 Çevre Görünümünün Önizlemesi

"Apply AVM" (Çevre Görünüm İzlemesini Uygula) düğmesine tıklamak, çevre görünümü "Preview" (Önizleme) penceresini açar.

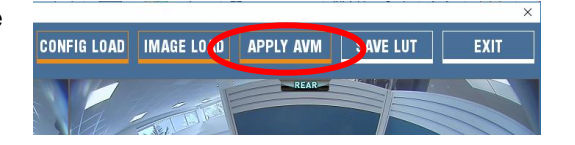

Kontrol noktalarında yanlış bir şey olması hâlinde "Calibration Error" (Kalibrasyon Hatası) komut istemi, hangi kameranın hatalı olduğunu açıklayan bir ipucu ile birlikte görüntülenir. Bu genellikle iki hatadan kaynaklanır:

- 1. Kontrol noktaları doğru hizalanmamıştır. Mesaj kutusunda belirtilen kameraya dikkat ederek kontrol noktalarının sırasını ve konumunu kontrol edin.
- 2. Kalibrasyon Matları aracın etrafında doğru konumlanmamıştır. Kalibrasyon matlarını doğru şekilde yeniden hizalayın.

### **İpucu:**

- Komut istemini atlamak için bu penceredeki "OK" (Tamam) öğesini seçin, "Preview" (Önizleme) penceresi açılır.
- Kontrol noktasında ayarlamaları yaparken "Preview" (Önizleme) penceresini açık tutun.
- Ayarlama yaparken "Apply AVM" (Çevre Görünümü İzlemesini Uygula) öğesini yeniden seçtiğinizde çevre görüntüsündeki değişikliklerin etkisini "canlı" olarak görebilirsiniz.
- En uygun çevre görüntüsünü elde etmek için her defasında bir kontrol noktasını ayarlayın.
- Belirli kalibrasyonlar için hata mesajını almadan kontrol noktalarını seçmek çok zor olabilir. Hata mesajı ile devam etmek mümkündür ancak sadece yukarıdaki öğeler kontrol edildiyse bunun atlanması önerilir.

### 6.5.6 Çevre Görüntüsü Ayarlamaları

Kontrol noktaları doğru hizalandığı takdirde Preview (Önizleme) penceresi, aşağıdaki örneğe benzer görünür:

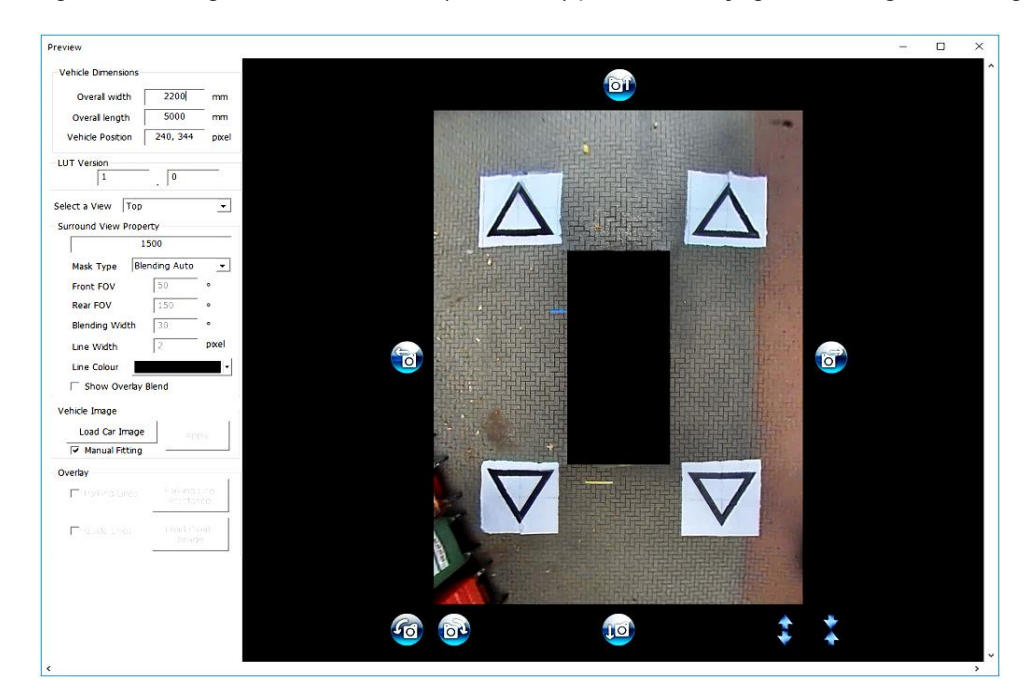

**Not:** Çevre görüntüsünün görünümü, kullanılan Yapılandırma dosyasına göre değişir. Yukarıdaki görüntüde Yatay çevre görüntüsü gösterilmektedir. Bazı yapılandırmaların kalibre edilmesi gereken birden çok 360° görünümü bulunabilir, **her bir çevre görüntüsü için aşağıdaki adımları gerçekleştirin** (örn. Üst 1, Üst 2, Üst 3 vb.).

Bilgisayarın görüntüleme boyutuna göre tam görüntüyü görüntülemek için bu pencerenin büyütülmesi gerekebilir; bunun nedeni en doğru kalibrasyon sonucunu elde etmek için ekranın 1:1 olmasıdır, örn. görüntüdeki 1 piksel, bilgisayar ekranındaki 1 pikseldir. Bu ekranı büyütmek için sağ üst köşedeki ekranı kapla düğmesine basın veya alt köşeyi gerektiği gibi sığacak şekilde sürükleyin.

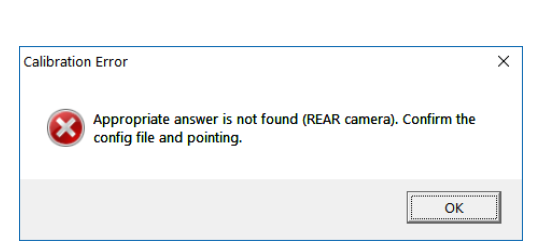

- Surround View Property

Enter length of marker (mm)

Standart Brigade Kalibrasyon Matları için Gösterge Uzunluğu ayrıntılarının değiştirilmesi gerekmez (varsayılan değer 1500 mm'dir). Standart Brigade büyüklüğünde olmayan Kalibrasyon Matları için Kalibrasyon Üçgeninin genişliğini buraya girin.

Araç Boyutlarını kullanılan aracın boyutlarına ayarlayın.

Boyutların doğruluğu, aracın boyutuna ve kameranın yüksekliğine göre değişir ancak genel olarak araç maskesi (aracın gösterildiği siyah kutu) kameranın kör noktaları olan kırmızı alanları kaplamalıdır, böylece burada verilen değer istenen araç maskesi büyüklüğünü vermek üzere ayarlanabilir.

Araç maskesi, özellikle asılı nesnelerin bulunduğu durumlarda gerçek araç boyutundan daha büyük olacak şekilde yapılandırılabilir ancak bunlar araç gövdesine yakın kör noktalar oluşturur.

**Not: Birden çok 360° görünümü olan Yapılandırmalar için, bu adımların her 360° görünüm için tekrarlanması gerekecektir. "Portrait" yapılandırması 3 farklı 360° görünüm moduna sahip olabilir. Örneğin.:**

**Top1:** Ekranın üst yarısında 360° görünüm. Yalnızca "Rear" görünüm modunda görülebilir.

**Top2:** Ekranın alt yarısında 360° görünüm. "Front", "Left" ve "Right" görünümlerde görünür.

**Top Full:** 360° tam ekran.

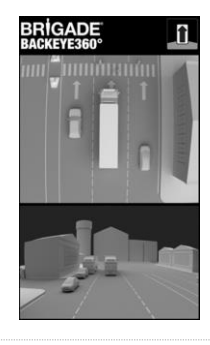

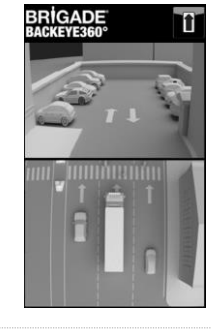

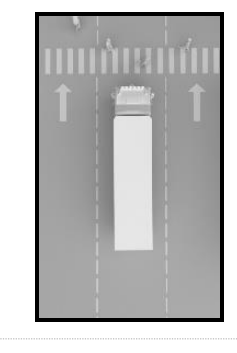

Varsayılan Araç Konumu, 360° çevre görüntüsü ekranının ortası olarak verilmekle birlikte gerekirse ayarlanabilir. Bu özellikle, aracın yalnızca bir kısmının ilgili olduğu durumlarda, örn. mafsallı araçlarda römork ile bağlantılı kabinin eyleminin diğer türlü çevre görünümünün büyük ölçüde bozulmasına neden olacağı durumlarda faydalıdır; bu örnekte araç konumu aracın yalnızca yanı ve arkası gösterilecek şekilde hareket ettirilebilir (270° görünüm).

Araç konumu ve boyutu doğru olduğunda en ideal görünüm için çevre görüntüsü döndürülebilir, yatay/dikey olarak hareket ettirilebilir, yakınlaştırılabilir/uzaklaştırılabilir. Araç Konumu ayarının aksine bu, araç maskesini hareket ettirmez; bu ayarlardan herhangi birini değiştirmek, çevre görüntüsünü araç maskesinin arkasına hareket ettirir. Bu düğmeler, çevre görüntüsünde ufak ayarlamalar yapmak için kullanılabilir ancak daha büyük ayarlamaların gerekmesi durumunda kontrol noktalarının hizalamasını kontrol etmek önerilir. Aşağıdaki adımlar, bu düğmelerin her birinin işlevlerini açıklar.

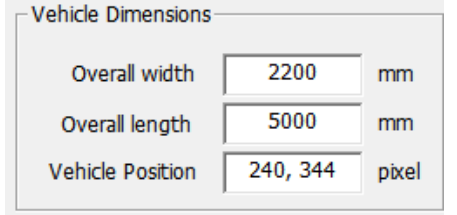

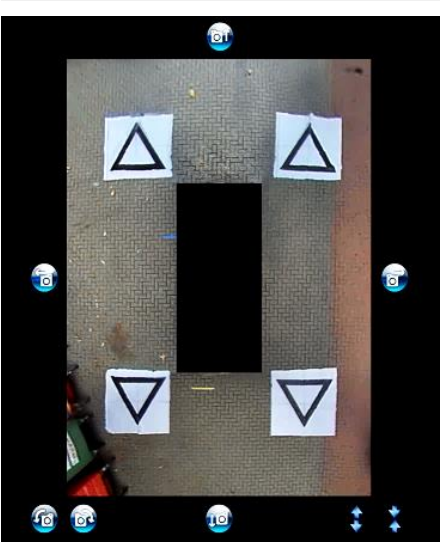

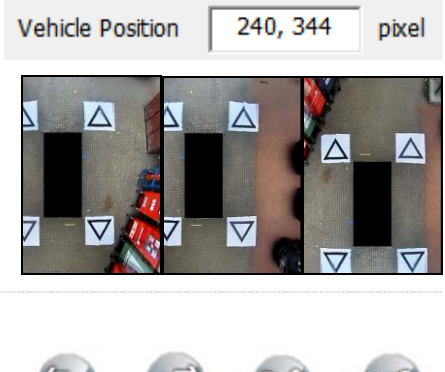

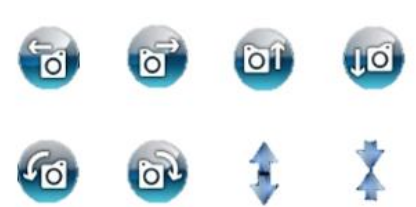

## **BRÍGADE**

Λ

 $\wedge$ 

Herhangi bir yatay veya dikey ayarlama yapmadan önce döndürme ayarlamaları yapılmalıdır. Bir araç örtüşmesini uygulamadan önce çevre görüntüsündeki ayarlamaların yapılması gereklidir.

Kamera kör noktalarını (kırmızı ile gösterilmiştir) veya istenmeyen görüntü bozukluklarını (sol alta bakın) gidermek için yatay ve dikey ayarlamalar yapılabilir.

Tercih edilen maske konumu belirlendiğinde fazladan araç gövdesi veya kamera kör noktası (kırmızı alan) gösterilmediğini kontrol edin.

Bazı durumlarda tam araç boyutları, gövdenin veya kamera kör alanının bir kısmını görünür bırakabilir (bunun nedeni kamera konumu ve montaj açısıdır). Araç gövdesini veya kör alanları görünümden çıkarmak için araç boyutu değerlerini ayarlayın ve araç maskesini yeniden konumlandırın.

Aracın etrafındaki alanın daha büyük veya küçük bir kısmını görmek için araç maskesini büyütmek veya çevre görüntüsünü "yakınlaştırmak" veya "uzaklaştırmak" gerekebilir. Bunun için görünümü istediğiniz gibi ayarlamak üzere çevre görüntüsünün altındaki ok düğmelerini kullanın.

**"Mask Type" (Maske Tipi) ayarını "Blending Auto" (Otomatik Birleştirme) şeklinde bırakmak önerilir. Maske Tipleri hakkında daha fazla bilgi için bkz. bölü[m0](#page-31-0)**.

Bir araç görüntüsünü yüklemek için Vehicle Image (Araç Görüntüsü) bölümünde "Load Car Image" (Araç Görüntüsünü Yükle) seçeneğine tıklayın.

Araç görüntüleri, BN360-300-USB'deki 6.0 Overlays klasörüne depolanır.

Özel araç görüntüleri oluşturulabilir. Görüntü 24bit .bmp formatında olmalıdır, arka plan Siyah (RGB 0,0,0) olmalıdır, araç rengi RGB'de 0 değeri bulunmamalıdır. RGB'de 0 değeri içeren tüm renkler şeffaf görüntülenir. Gerektiği takdirde mevcut araç örtüşmeleri oluşturmak ya da bunlarda değişiklik yapmak için Paint veya Paint.Net gibi bir yazılım kullanılabilir.

Araç görüntü boyutu 4'ün katı olmalıdır, örn. 200 px x 400 px, 400 px x 800 px vb.

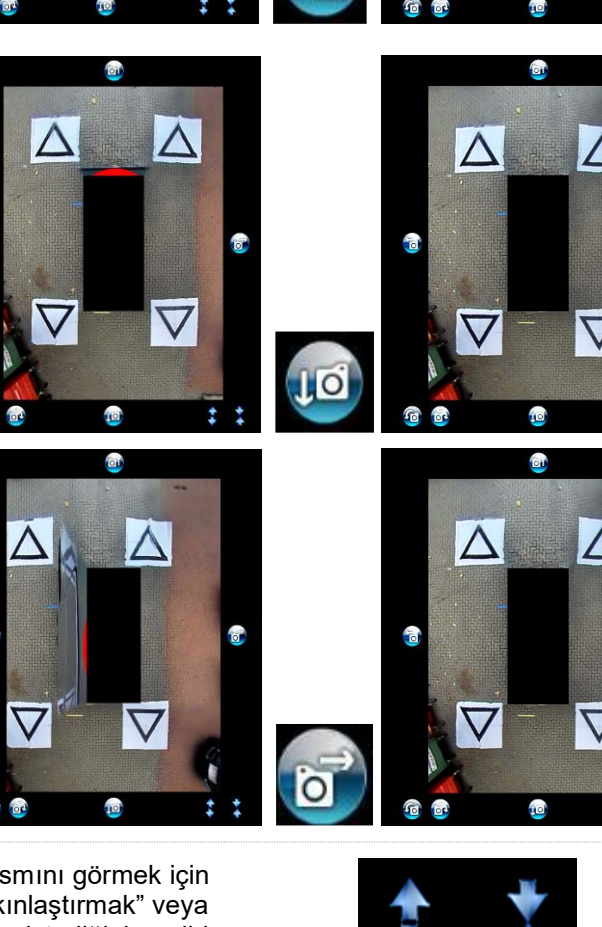

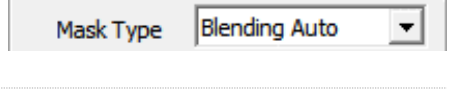

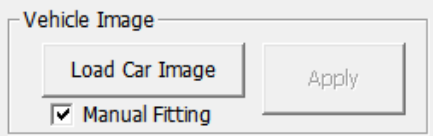

## 23

Seçilen araç görüntüsü, çevre görünümünün üzerine yerleştirilir.

Araç maskesine doğru şekilde sığması için araç görüntüsünü yeniden ayarlamak amacıyla örtüşmeyi istediğiniz gibi küçültmek veya büyütmek üzere görüntünün çevresindeki ayarlama kutularını tıklayıp sürükleyin. Araç görüntüsünü araç maskesinin üzerine getirmek için tıklayıp sürükleyin, alternatif olarak araç görüntüsü konumunda ufak ayarlamalar yapmak üzere klavyedeki ok tuşlarını kullanın.

Araç görüntüsü doğru şekilde konumlandırıldığı ve boyutlandırıldığı zaman değişiklikleri kaydetmek için "Apply" (Uygula) düğmesine basın.

Farklı bir araç maskesine geçmek için yukarıdaki " Load Car Image" (Araç Görüntüsünü Yükle) adımını tekrarlayın.

"Manual Fitting" (Manuel Sığdırma) onay kutusunu işaretlemek, "Apply" (Uygula) düğmesine basıldığında araç görüntüsünü otomatik olarak araç maskesine sığdırır. Bu seçenek kullanıldığında yazılım, orijinal görüntü en-boy oranını korurken araç görüntüsünü ölçeklendirmeye çalışır. Görüntü, araç maskesi ile aynı en-boy oranına sahip değilse istenen sonuç elde edilemeyebilir, örn. araç görüntüsünün kare ancak araç maskesinin dikdörtgen olduğu durum sağdaki görüntüde gösterilmiştir.

**En iyi sonuçlar için Brigade, araç görüntüsünün "Manual Fitting" (Manuel Sığdırma) seçeneği kullanılarak araç maskesine sığmak üzere doğru şekilde ölçeklendirilmesini önerir.**

Ek görünümleri görüntülemek ve gereken ayarlamaları yapmak için "Select a View" (Bir Görünüm Seçin) menüsünü kullanın. Burada listelenen görünümler seçili yapılandırmaya bağlıdır, daha fazla bilgi için bkz. bölüm [2.4.](#page-4-0)

**Birden çok 360° görünümün olduğu yapılandırmalarda (örn. Dikey) bu görünümleri de kalibre etmek gereklidir, bir görünümdeki kalibrasyonlar diğer görünümlere otomatik olarak uygulanmaz. Buradaki görünümlerin her birini seçin (örn. Üst 2) ve mevcut tüm görünümleri istediğiniz gibi kalibre etmek için yukarıda sıralanan adımları tekrar edin.** 

### 6.5.7 Park Çizgisi Özelliği

Preview (Önizleme) penceresindeki "Select a View" (Bir Görünüm Seçin) kutusunda bir arkadan görünüm seçin ve Park Çizgisi Özelliğini değiştirmek için "Parking Line Assistance" (Park Çizgisi Desteği) düğmesini seçin. Aşağıdaki ekran açılır:

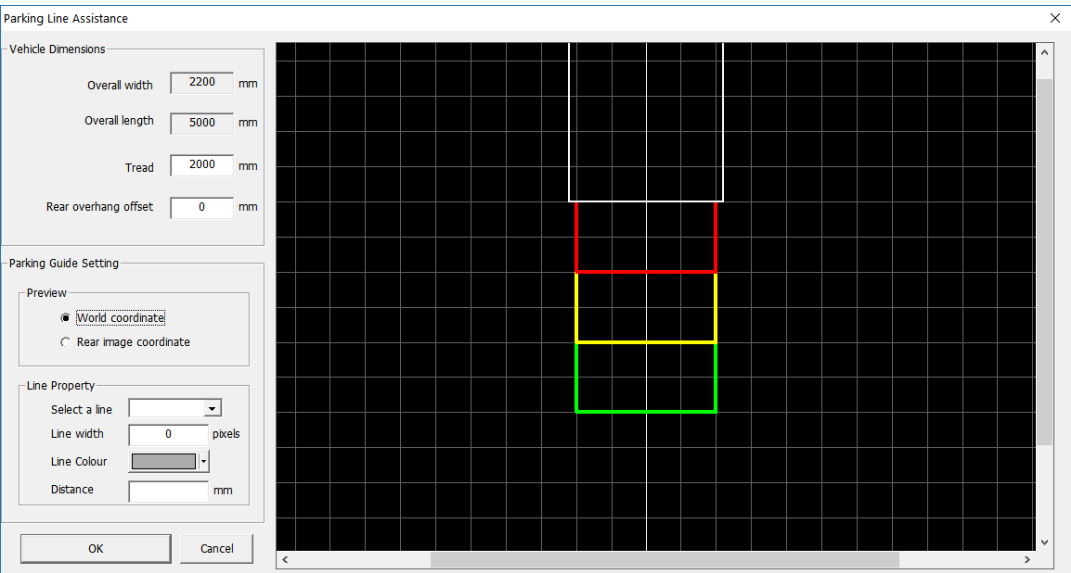

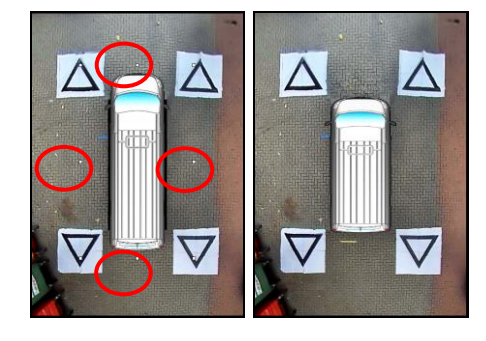

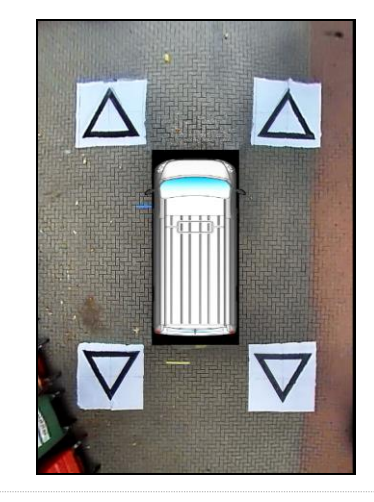

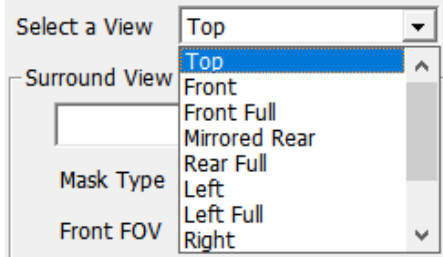

24

### **Araç Boyutları**

- Tread (Genişlik ayarı) park kılavuzlarının genişliğini değiştirir
- Wheel base (Dingil aralığı) Direksiyon Açısı ile birlikte kullanılan, araç tekerleri arasındaki mesafedir.

### **Önizleme**

- World Coordinate (Dünya Koordinatı) park kılavuzlarını tasarlamak için ızgara görüntüsünü kullanın (yukarıda gösterilmiştir)
- Rear Image Coordinate (Arka Görüntü Koordinatı) park kılavuzlarını tasarlamak için arka kamera görüntüsünü kullanın

### **Çizgi Özelliği**

- Select a Line (Bir Çizgi Seç) düzenlenecek çizgiyi seçer (kırmızı/sarı/mavi)
- Line Width (Çizgi Genişliği) çizgi genişliğini seçin (mm olarak)
- Line Colour (Çizgi Rengi) çizgi rengini değiştirin (her çizgi için)
- Distance (Mesafe) her çizgi için mesafeyi değiştirin

### 6.5.8 Kılavuz Çizgiler

Guide Lines (Kılavuz Çizgiler), tekli beş kamera görünümüne kadar uygulanabilir ve farklı kamera görünümlerine özel şekillerin veya kılavuzların uygulanmasına olanak sağlar. Kılavuz Çizgileri oluşturmak ve uygulamakla ilgili daha fazla bilgi için bkz. Ek 2.

### 6.5.9 LUT Sürümü

Kurulum yapan kişi gerekirse kalibrasyon için belirleyici bir numara oluşturabilir. Kurulum yapan kişi bu numarada değişiklik yapmadığı takdirde varsayılan sürüm 1.0 olur. LUT Version (LUT Sürümü), hiçbir harf içermeden iki basamaklı bir sayı olmalıdır.

### **Bu seçenek, geçerli kalibrasyon sürümünü kolayca belirlemek için kalibrasyonları kaydederken kullanılabilir.**

### <span id="page-23-0"></span>6.5.10 Kalibrasyon Verilerini Kaydetmek

Kalibrasyon tamamlandığında araç çubuğundaki "SAVE LUT" (LUT'yi Kaydet) düğmesine tıklayın.

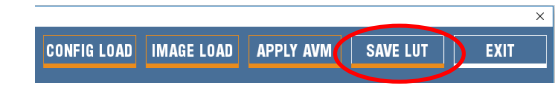

**LUT Version** 

 $\mathbf{1}$ 

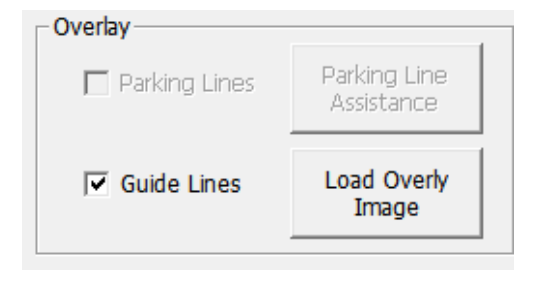

0

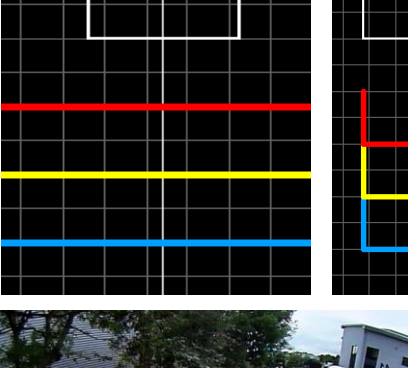

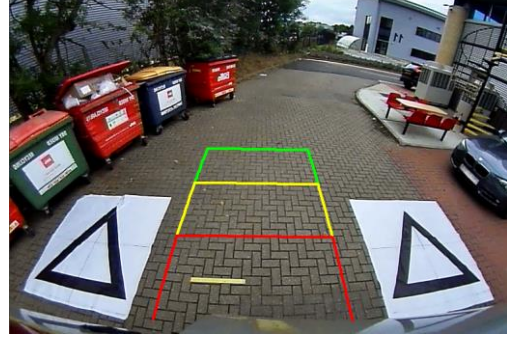

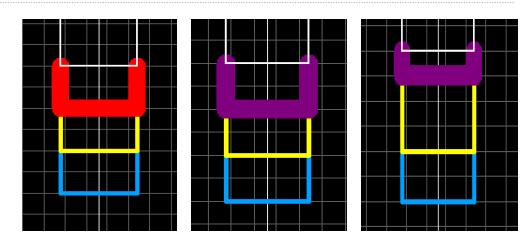

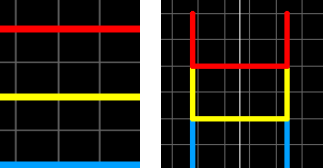

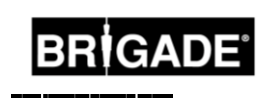

 $\overline{\mathsf{v}}$  .

Aşağıdaki komut istemi gösterildiğinde kalibrasyon verileri için kaydetme konumunu seçin. SD Kartı seçin (örn. F:\Removable Disk).

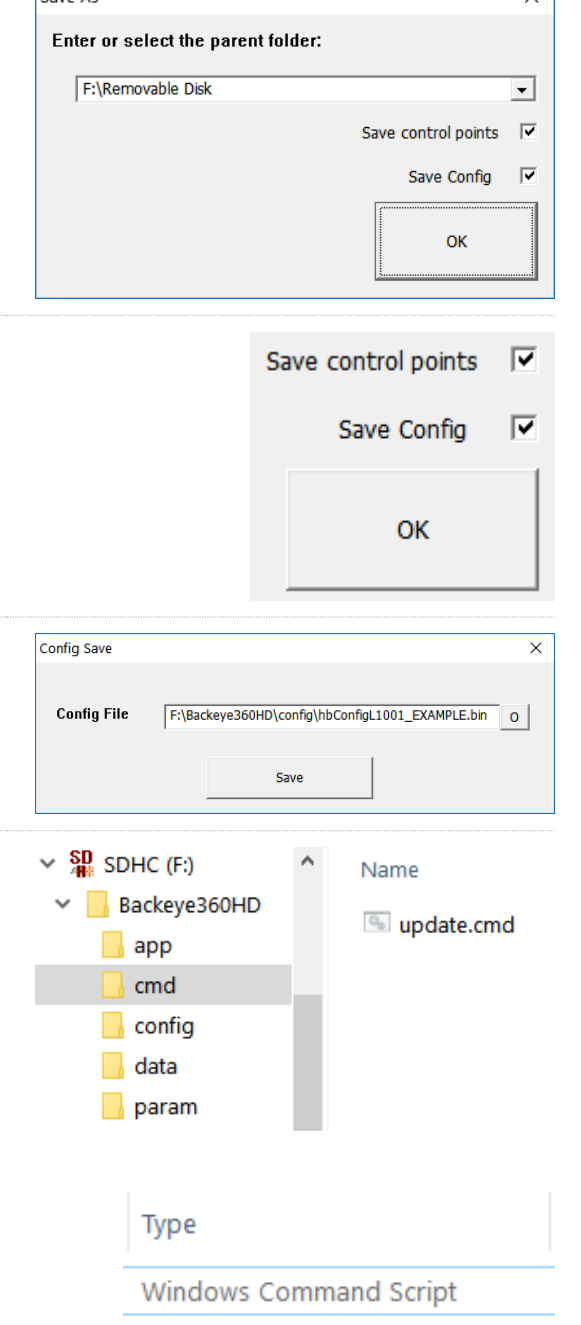

Savo Ac

Kalibrasyon verilerini yeni bir yapılandırma dosyasına kaydetmek için "Save control points" (Kontrol noktalarını kaydet) ve "Save config" (Yapılandırmayı kaydet) onay kutularını seçin. Bu işlem, kullanıcının geçerli veya eski kalibrasyonları yeniden yüklemesine ve gerektiğinde yukarıda sıralanan tüm adımları yinelemek zorunda kalmadan istediği değişikliği yapmasına olanak sağlar.

İstendiği zaman yeni yapılandırma dosyası için yeni bir dosya adı seçin. Dosyaya istediğiniz adı verebilirsiniz ancak kolay tanımlama için orijinal dosya adını korumanız ve sadece sonuna benzersiz bir belirleyici, örn. araç kayıt numarası, kalibrasyon verileri vb. eklemeniz önerilir.

Kaydetme işlemi tamamlandığında SD Karttaki "cmd" klasöründe yer alan "capture.cmd" dosyasını "update.cmd" olarak yeniden adlandırın. **Bu adım, kalibrasyon aracının yeni kalibrasyon verilerini kabul etmesi için gereklidir.**

**Not: Dosyayı yeniden adlandırırken "cmd" dosya tipinin "Windows Command Script" (Windows Komut Dizisi) olarak verildiğinden emin olun. Windows Explorer dosya uzantısı ayarlarının yapılandırmasına göre dosya adındaki ".cmd" uzantısı gerekli olmayabilir.** 

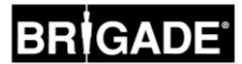

### **7 Backeye 360 HD Yapılandırma Aracı**

Tetikleyiciler, görünümler vb. gibi farklı sistem ayarları, BN360-300 Yapılandırma Aracı kullanılarak yapılandırılabilir.

Kurulum dosyasına çift tıklayıp talimatları izleyerek BN360-300-USB'den (2.0 Software klasörü) BN360-300 Yapılandırma Aracını kurun. Yazılımın en son sürümünün kullanıldığından emin olun, güncel sürümü indirmek için Brigade'in web sayfasını ziyaret edin.

Araç kurulduğunda Backeye®360 Yapılandırma Aracı masaüstü simgesine çift tıklayın, aşağıdaki ekran görüntülenir ve görünüm aşağıdaki gibi boş olur:

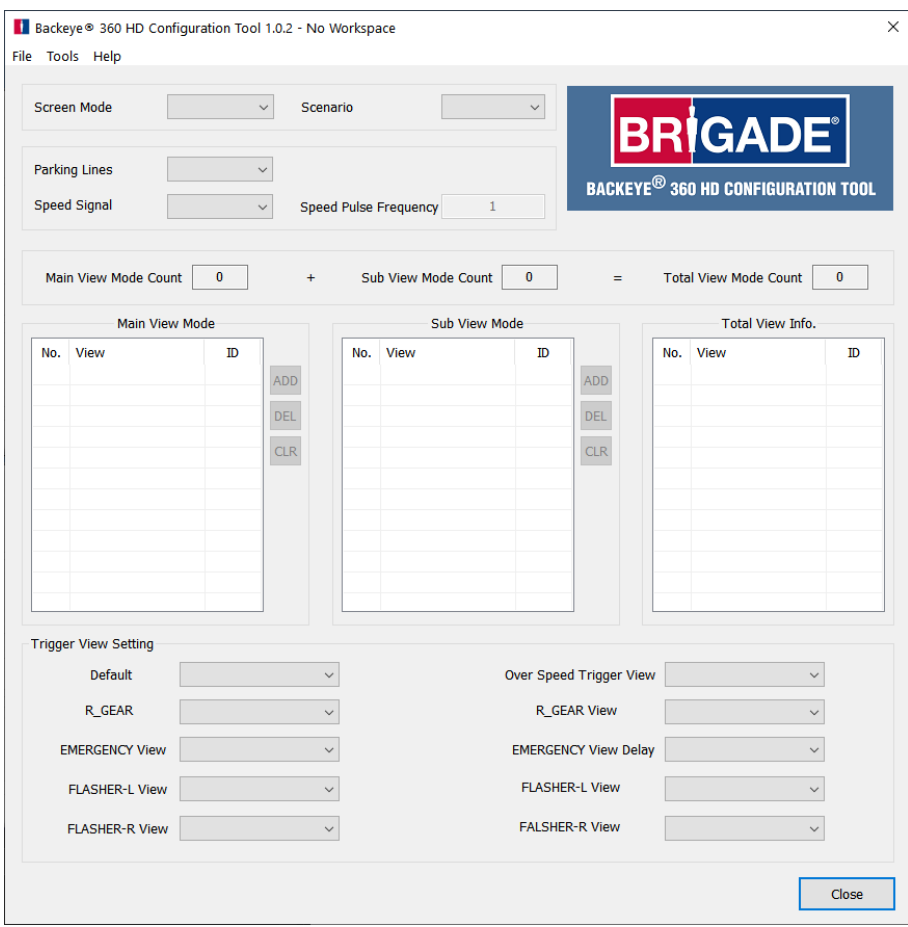

### 7.1 Backeye 360 HD Yapılandırma Aracının Kullanımı

Başlamak için Tools > Set Default (Araçlar > Varsayılanı Ayarla) menüsünden varsayılan bir yapılandırmayı seçin.

Burada belirlenen seçenek, Backeye 360 HD Kalibrasyon Yazılımı için kullanılan yapılandırmaya uymalıdır; örn. bir Yatay yapılandırma olduğu takdirde Landscape (Yatay) seçeneğini belirleyin.

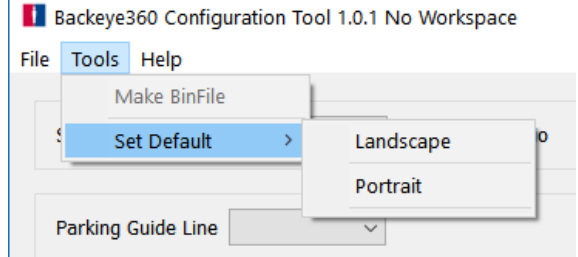

"Landscape" (Yatay) veya "Portrait" (Dikey) seçeneğini belirlemek, farklı yapılandırma öğelerini varsayılan ayarlarla doldurur.

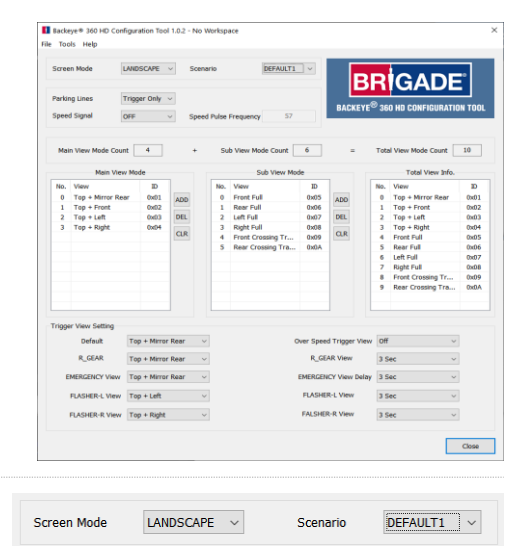

"Screen Mode" (Ekran Modu) seçeneği, yukarıdaki yapılandırmaya uymalıdır.

"Scenario" (Senaryo) seçeneği, Kurulum ve Görünüm Seçme Düğmesindeki düğme basışları ve tetikleyiciler için işletim senaryosunu yapılandırır.

DEFAULT1 = Bir tetikleyici etkinleştikten veya Kurulum ve Görünüm Seçme Düğmesine basıldıktan sonra sistem varsayılan görünüme döner. Tetikleyicilerin Kurulum ve Görünüm Seçme Düğmesine göre önceliği vardır.

PREVIOUS1 = Sistem bir tetikleyici etkinleştikten sonra görüntülenen son görünüme döner. Kurulum ve Görünüm Seçme düğmesine basıldığı takdirde sistem, düğmeye yeniden basılmadığı veya bir tetikleyici etkinleşmediği sürece bu görünümde kalır. Tetikleyicilerin Kurulum ve Görünüm Seçme Düğmesine göre önceliği vardır.

DEFAULT2 = DEFAULT1 ile aynı olmakla birlikte Kurulum ve Görünüm Seçme Düğmesinin tetikleyicilere göre önceliği vardır. Bir tetikleyici etkin olduğu ve Kurulum ve Görünüm Seçme Düğmesine basıldığı takdirde sistem listede yer alan bir sonraki görünümü görüntüler.

PREVIOUS1 = PREVIOUS2 ile aynı olmakla birlikte Kurulum ve Görünüm Seçme Düğmesinin tetikleyicilere göre önceliği vardır. Bir tetikleyici etkin olduğu ve Kurulum ve Görünüm Seçme Düğmesine basıldığı takdirde sistem listede yer alan bir sonraki görünümü görüntüler. Etkin bir tetikleyiciden sonra sistem etkin tetikleyiciden önce görüntülenen görünüme döner.

Varsayılan olarak Parking Guide Line (Park Kılavuz Çizgisi), "Trigger Only" (Yalnızca Tetikleyici) şeklinde ayarlanır. Kalibrasyon aracında bir Park Kılavuz Çizgisi yapılandırıldığı takdirde belirtilen tetikleyici etkinleştiği zaman Backeye 360 HD sisteminde görüntülenir.

Parking Guide Line Trigger Only Speed Signal OFF Speed Pulse Frequency 57

Varsayılan olarak Speed Signal Trigger (Hız Sinyali Tetikleyicisi) kapalı olarak ayarlanır. Bunu etkinleştirmek için "On" (Açık) seçeneğini belirleyin.

"Speed Pulse Frequency" (Hız Darbe Sıklığı) seçeneğinde girilen değer, Hız Sinyali kablosunun araç takografına (standart Avrupa takografı için pin B8) bağlı olduğunu varsayarak sistemin yanıt vermesi gereken araç hızını belirler. Örn. standart bir Avrupa takografında 30 mph için metre başına 4 darbelik bir hız sinyali kullanılır (p/m).

*30 mil/saat = ~48 kilometre/saat (k/h) = 4800 metre/saat*

 $4800 \div 3600 = 13,3$  metre/saniye (m/s) (3600 saniye = 1 saat)

*13,3 m/s x 4 p/m = 53,2 darbe/saniye (bu durumda 53 p/s kullanın)*

Aynı hesaplama, standart olmayan Avrupa takografları ve farklı hızlar için de kullanılabilir; 4 darbe/metreyi kullanılan araç için doğru değerle değiştirmeniz yeterlidir (doğru değer için üretici ayrıntılarına başvurun).

Örnek değerler (4 darbe/metreye göre):

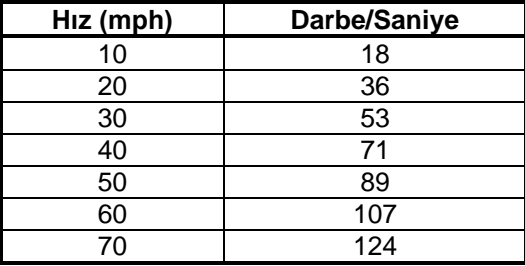

"Main View Mode" (Ana Görünüm Modu), Kurulum ve Görünüm Seçme Düğmesine basıldığında görüntülenen görünüm grubudur.

"Sub View Mode" (Alt Görünüm Modu), Kurulum ve Görünüm Seçme düğmesine uzun basılarak görüntülenebilen ve düğmeye yeniden basıldığında grup içindeki görünümlerde geçiş yapılabilen ikinci görünüm grubudur.

"Total View Info" (Toplam Görünüm Bilgisi), geçerli bu yapılandırmada mümkün olan tüm görünümlerdir.

Varsayılan görünümler, her grupta otomatik olarak doldurulur.

İstenen Görünüm Modu grubunda "ADD" (Ekle) düğmesine tıklayarak gruba herhangi bir görünüm eklenebilir. Bu işlem otomatik olarak listenin sonuna yeni bir görünüm ekler, Görünüm adına tıklayarak açılır menüden istediğiniz görünümü seçebilirsiniz.

BN360-300 sistemi için maksimum toplam görünüm sayısı 10'dur; "Total View Mode Count" (Toplam Görünüm Modu Sayısı) seçeneğinde bu rakam görüntülenir. Buradaki rakamın 10'dan fazla olmadığından emin olun.

"Trigger View Setting" (Tetikleyici Görünüm Ayarı) seçenekleri, sistem tetikleyicileri için farklı ayarları yapılandırır.

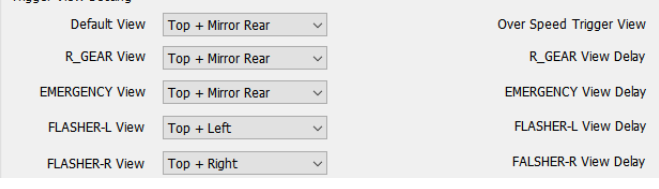

"Default View" (Varsayılan Görünüm), varsayılan olarak görüntülenen görünümdür (örn. DEFAULT1 veya DEFAULT2 seçenekleri belirlendiği takdirde bir tetikleyici etkinleştikten sonra veya sistem açıldığında).

- Trinner View Setting

"R\_GEAR", "FLASHER-L" ve "FLASHER-R", ilgili tetikleyici etkinleştiğinde görüntülenen görünümlerdir.

"Emergency" (Acil), hem FLASHER-L hem de FLASHER-R tetikleyicileri etkinleştiğinde görüntülenen görünümdür.

Herhangi bir görünüm, tetiklenen görünüm veya varsayılan görünüm olarak ayarlanabilir. Görünümü değiştirmek için görünüm adına tıklayın ve açılır menüden istenen görünümü seçin.

"Speed Signal View" (Hız Sinyali Görünümü), Hız Sinyali tetikleyicisi etkinleştiğinde görüntülenen görünümdür.

Herhangi bir görünüm, tetiklenen görünüm olacak veya ekranı kapatacak şekilde ayarlanabilir (sistem monitörde "NO SIGNAL" [Sinyal Yok] görüntüsünü önlemek için tamamen siyah bir görüntü verir ancak bağlı monitör açık kalır). Görünümü değiştirmek için görünüm adına tıklayın ve açılır menüden istenen görünümü seçin.

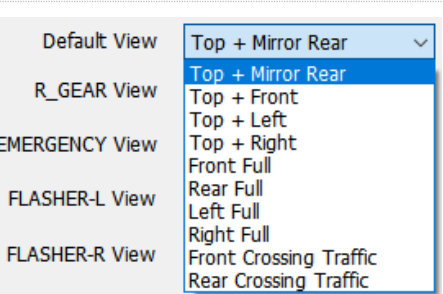

 $\overline{Off}$ 3 Sec 3 Sec 3 Sec 3 Sec

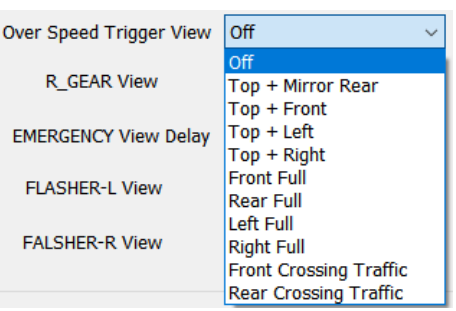

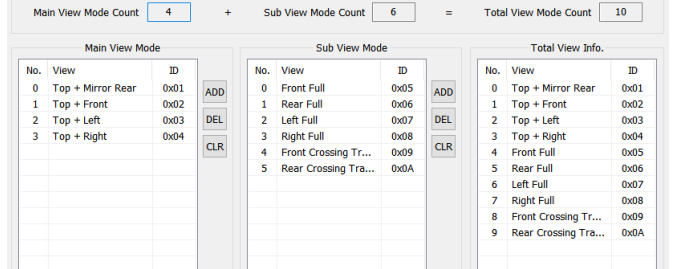

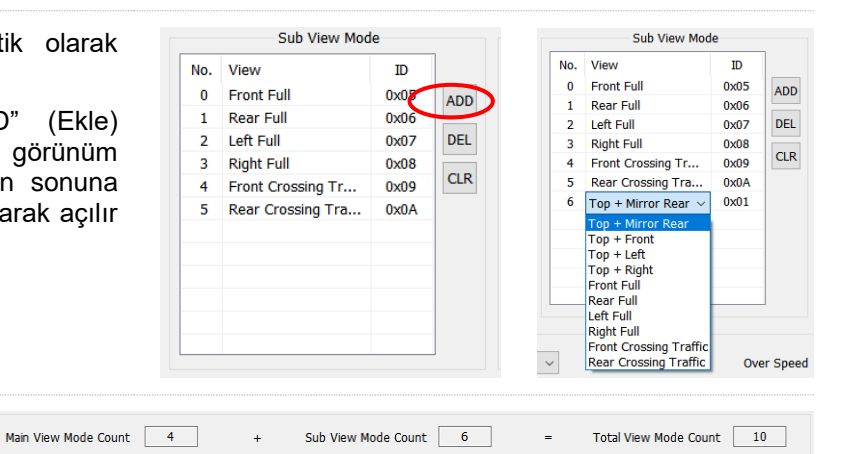

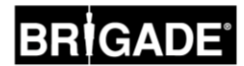

"R\_GEAR Delay", "EMERGENCY Delay", "FLASHER-L Delay" ve "FLASHER-R Delay", tetikleyicinin etkinliği kalktıktan sonra tetiklenen görünümün görüntülendiği süredir. Sistem varsayılan olarak etkin bir tetikleyicinin etkinliği kalktıktan sonra 3 saniye boyunca tetiklenen görünümü görüntüler.

Bu seçeneği değiştirmek için gecikme süresine tıklayın ve açılır menüden istenen gecikme süresini seçin.

Tüm öğeler istendiği gibi yapılandırıldıktan sonra "Tools" (Araçlar) menüsüne tıklayın ve yapılandırma dosyasını kaydetmek için "Make BinFile" (İkili Dosya Oluştur) seçeneğini belirleyin.

Komut istemi geldiğinde dosyayı "Backeye360HD" klasöründeki "data"

**Yapılandırma dosyası, kalibrasyon sırasında BN360-300 sistemine yüklenmek üzere SD Karta kopyalanabilir veya "cmd" klasöründeki "Update.cmd" dosyası ile yukarıda gösterilen klasörde bulunduğu** 

Örn. gelecekte kullanmak veya değiştirmek üzere yapılandırmayı kaydetmek için "File" (Dosya) menüsünde "Save TLV File" (TLV Dosyasını Kaydet) seçeneğini belirleyin. Bu işlem yapılandırma verilerini

Yatay yapılandırmalarda dosya adı "hbAppConfig\_Land.bin" olmalıdır. Dikey yapılandırmalarda dosya adı "hbAppConfig\_Port.bin" olmalıdır.

klasörüne kaydedin.

**sürece SD Karttan güncellenebilir.**

".tlv" dosya biçiminde kaydeder.

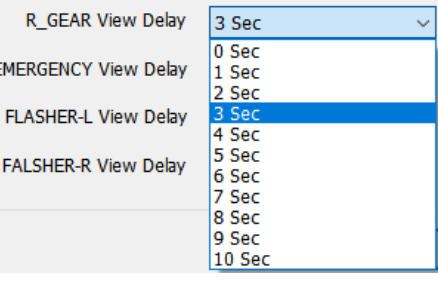

**F** 

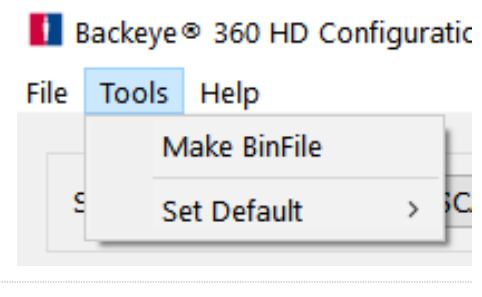

 $\vee$   $\frac{SD}{ABC}$  SDHC (F:) Name  $\vee$  Backeye360HD hbCarlmg.bin  $\blacksquare$  app hbLogolmg.bin  $\blacksquare$  cmd в config data  $\blacksquare$  param

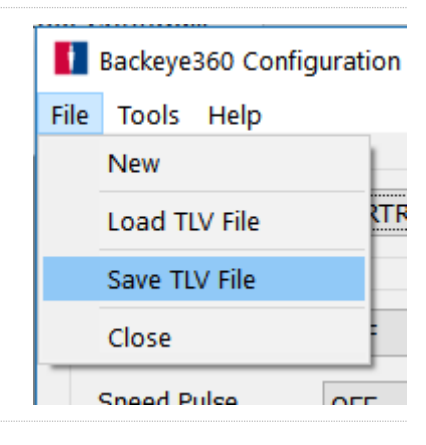

Komut istemi geldiğinde dosyayı istediğiniz konuma kaydedin (örn. masaüstü, kullanıcı klasörü, ağda bulunan sürücü vb.).

TLV dosyası kaydedildiğinde araç çubuğu TLV dosya adını günceller.

Kaydedilen TLV dosyaları, "File" (Dosya) menüsündeki "Load TLV File" (TLV Dosyasını Yükle) seçeneği belirlenerek Backeye 360 HD Kalibrasyon Aracına yüklenebilir.

TLV dosyası yüklendikten sonra Backeye 360 HD Yapılandırma aracı, kaydedilen TLV dosyasından farklı yapılandırma öğelerini otomatik olarak doldurur.

Backeye ® 360 HD Configuration Tool 1.0.2 - hbAppConfig\_test.tlv File Tools Help

LANDSCAPE v

Screen Mode

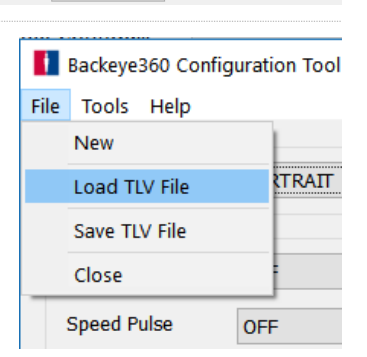

Scenario

### <span id="page-29-0"></span>**8 Kalibrasyon Verilerinin Kurulumu**

Kalibrasyon verileri bölüm [6](#page-14-1) doğrultusunda SD Karta kaydedildikten O UPDATE SYSTEM **BRIGADE** sonra Kalibrasyon Aracını BN360-300-ECU'ya takın ve sisteme güç verin. "UPDATE SYSTEM" (Sistem Güncelleme) ekranı görüntülenerek kullanıcıdan bir SD Kart takmasını ister. Please insert SD Card  $\vee$  SD<sub>3</sub> SDHC (F:) SD Kartın içeriğinin doğru olduğundan ve "cmd" dosyasının  $\lambda$ Name "update.cmd" olarak yeniden adlandırıldığından emin olun. Backeye360HD o update.cmd app cmd config data param **EXP.** BRIGADE SD Kartı takın, sistem otomatik olarak güncelleme işlemini başlatır. O UPDATE SYSTEM ⊔ **Flash writing**  $(02/11)$ X Please don't pull out SD card or shut down the powe O UPDATE SYSTEM **BRIGADE** Yükleme tamamlandıktan sonra aşağıdaki ekran görünmelidir. Güncellenen tüm öğeler "OK" (Tamam) şeklinde görüntülenir. UPDATE APP.  $\Box$ **INFORMATION** APP.<br>CALIB.INFO<br>APP.CONFIG  $9888$ "WARNING", "LOGO", "MICOM" ve "V2W" gibi bazı öğeler değişmeyebilir, o nedenle bunlar boş olacaktır. CAR<br>LOGO **WARN ING** CAM. INFO  $\alpha$  $V2W$ OVERLAY  $\alpha$ **MICOM** ECU bellenimini güncellemek, tüm dosyaların doğru güncellenmesini sağlamak için ikinci bir yükleme gerektiren iki aşamalı bir süreçtir. "INFORMATION" (Bilgi) ekranı gösterildiğinde SD Kartı çıkarmayın, kalibrasyon yüklemesini tekrarlamak için Kalibrasyon Aracındaki "Reset" (Sıfırla) düğmesine basın ve güncellemenin ikinci defa R M tamamlanmasını bekleyin. **EXP.** BRIGADE "INFORMATION" (Bilgi) ekranı ikinci defa görüntülendiğinde SD O UPDATE SYSTEM Kartı çıkarın ve Kalibrasyon Aracını çıkarmadan önce "Please Insert SD Card" (Lütfen SD Kartı Takın) ekranını bekleyin (sistem Kalibrasyon Aracı çıkarılırken güç alır durumda bırakılabilir). Please insert SD Card Sistem otomatik olarak yeniden başlatılır ve ekranda yeni kalibrasyon verileri gösterilir.

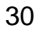

### **9 Sistemin Çalışmasının Kontrolü**

ECU sıfırlandıktan sonra çıkışın normal olup olmadığını kontrol etmek önemlidir. Aracın etrafında hiçbir kör nokta bulunmadığından emin olmak için birleştirilen tüm alanların tamamen test edildiğinden emin olun. Kalibrasyonu değerlendirmek için çevre görünümünde aracın etrafında yürümek için bir yardımcı edinmek önerilir. Kalibrasyonun sonucu ideal olmadığı takdirde kalibrasyon adımlarının yinelenmesi gerekebilir (bkz. bölü[m6\)](#page-14-1).

### 9.1 İyi Kalibrasyon

Yer seviyesindeki tüm nesneler, örn. yol işaretleri gerçek dünyada oldukları gibi görüntülenir (kalibrasyon değerlendirmesine yardımcı olması için Kalibrasyon Matlarının yerde bırakılması önerilir).

Birleştirilen alanlar dâhil olmak üzere çevre görünümünde kör nokta bulunmaz.

Araç görüntüsü gerçek araçtan büyük değildir; örn. araca yakın nesneleri araç görüntüsü engellemez.

Yer seviyesinde olmayan bir nesne (örn. insan gövdesi) aracın tüm çevresinde görünür olmalıdır, yer seviyesinde olmayan nesneler birleştirilen alanda iki açıdan görüntülenebilir ve bir kameradan diğerine rengi solar. Çevre görünümünde aracın istenmeyen bir görünümü bulunmaz.

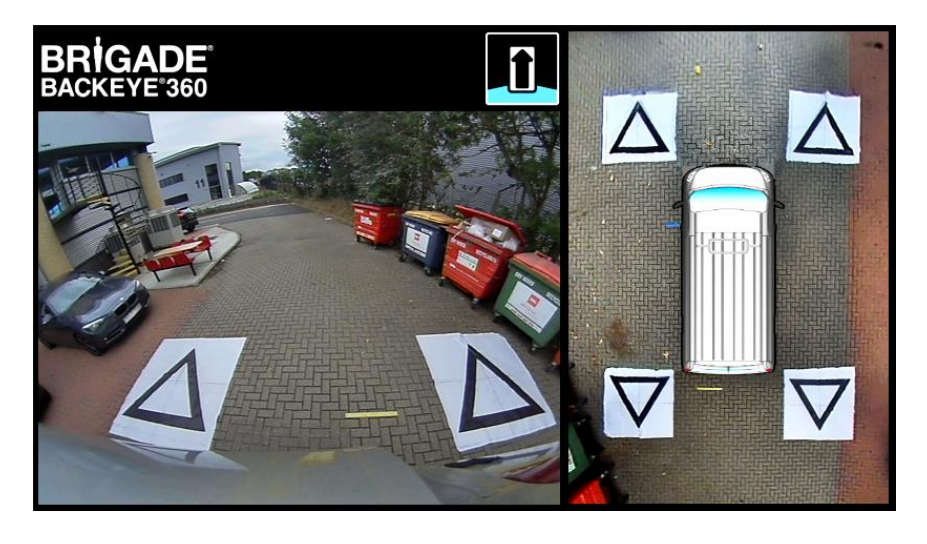

### 9.2 Kötü Kalibrasyon

Yer seviyesindeki nesnelerin hizaları veya şekilleri bozuk görünür

Aracın bazı parçaları görünmektedir

Yerdeki nesneler araca dik açılı değildir

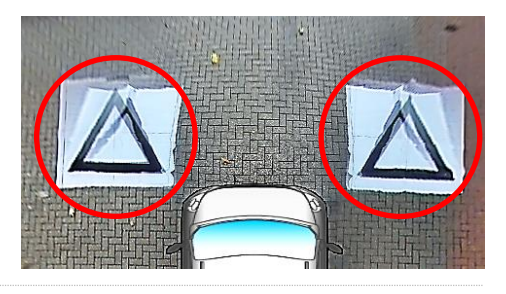

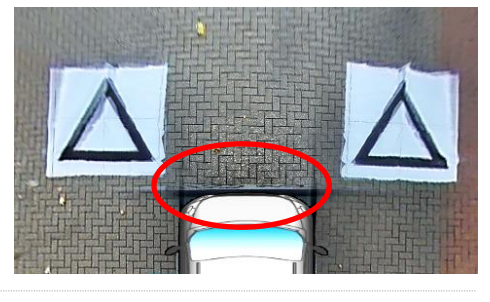

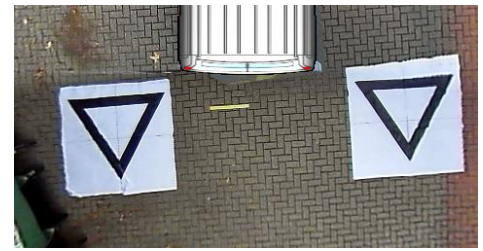

### <span id="page-31-0"></span>**Ek 1: Çevre Görüntüsü Birleşimleri**

Backeye 360 HD Kalibrasyon Yazılımı, özel "birleşimler"in en uygun 360° çevre görüntüsünü oluşturmasına olanak tanır. Kalibrasyon işlemi sırasında "Mask Type"" (Maske Tipi) seçeneği, ön, arka ve yan kameraları birleştirmek için aşağıdaki seçenekleri sunar:

- Mask Type (Maske Tipi) kamera görüntüsü birleşim tipini değiştirir (farklı Maske Tipleri ile ilgili daha fazla bilgi için aşağıya bakın)
- Front FOV (Ön Görüş Alanı) önden görünümün ön kameradaki bölümüdür, merkez noktası araç maskesinin ön, orta kısmıdır. FOV açısı ne kadar büyükse önden görünümün o kadar büyük bir bölümü ön kameradadır (FOV = field of view [görüş alanı]).
- Rear FOV (Arka Görüş Alanı) aracın arkası için olmak üzere yukarıdakiyle aynıdır
- Line Width (Çizgi Genişliği) bitişik kamera görüntülerini ayıran çizginin genişliğidir
- Line Colour (Çizgi Rengi) bitişik kamera görüntülerini ayıran çizginin rengidir
- Blending Width (Birleştirme Genişliği) görüntü birleşiminin genişliğidir; daha büyük bir genişlik, daha kademeli bir karışım sağlarken daha küçük bir genişlik, çok daha sert bir karışım sağlar.
- Show Overlay Blend (Örtüşme Birleşimini Göster) bu seçenek belirlendiğinde birleşimleri ayarlamaya yardımcı olması için birleşim alanlarındaki renkler örtüşür. Bu seçenek, birleşimin ne kadarının ön veya arka görüntü (yeşil) ve ne kadarının yan görüntü (kırmızı) olduğunu belirlerken faydalıdır.

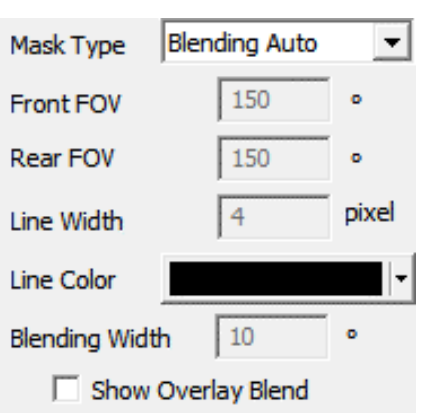

arasında, kademeli bir birleşim yerine kamera görüntülerini ayıran özelleştirilebilir bir çizgi ile "sert" bir birleşim yaratır. Blending FOV (Görüş Alanını Birleştirme) özelliğinde olduğu gibi kullanıcı, Ön ve Arka Görüş Alanı açısını ayarlayabilir.

### 9.3 Maske Tipi

"Mask Type" (Maske Tipi) açılır menüsü, farklı birleşim tiplerine erişim sağlar (görüntüleri birbiriyle "birleştirmek" için kullanılan yöntemdir). Bunlar:

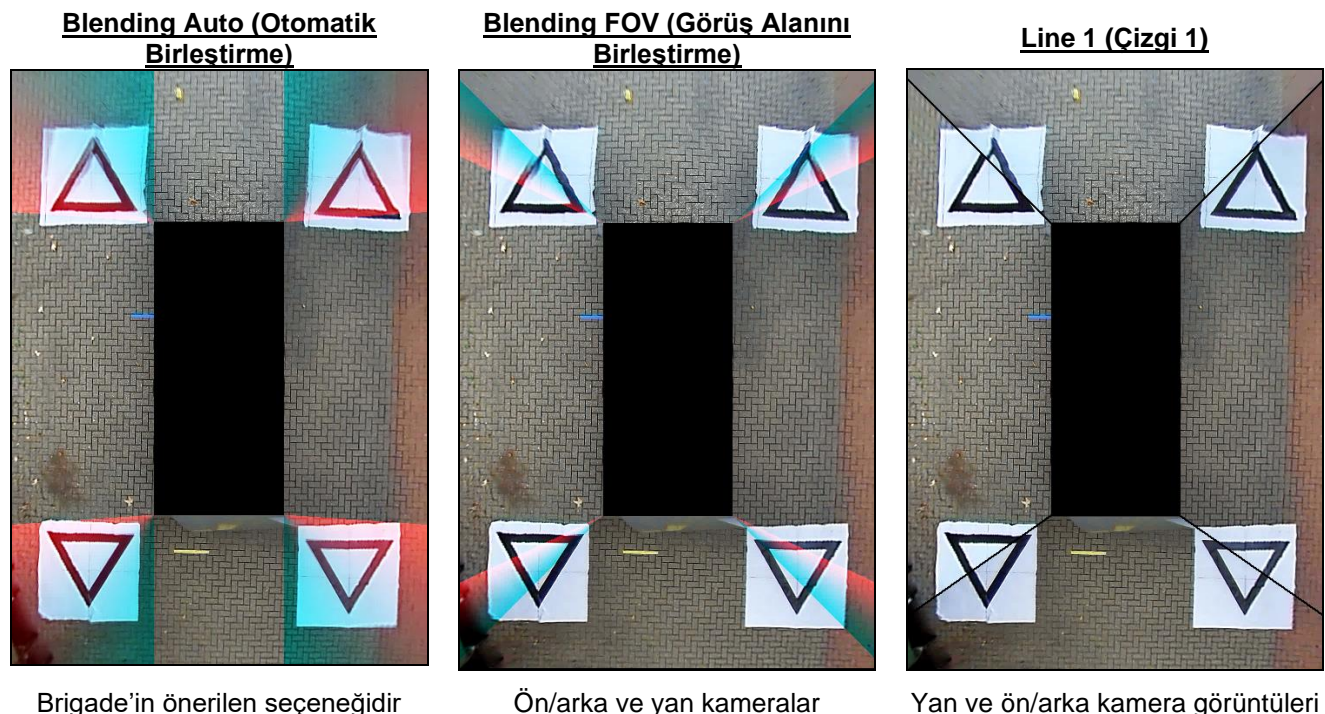

Brigade'in önerilen seçeneğidir çünkü tipik kurulumların çoğunda en ideal birleşimi sağladığı için her görüntünün bir sonrakiyle buluştuğu eşit bir birleştirme uygular.

Ön/arka ve yan kameralar arasındaki birleştirme "açı"sının ayarlanmasına izin verir, örn. araç gövdesinin bazı parçalarının kamera görünümüne engel olduğu durumlar gibi bazı durumlarda gerekli olabilir.

32

## 9.3.1 Blending Auto (Otomatik Birleştirme)

Blending Auto (Otomatik Birleştirme), tipik kurulumların çoğunda, örn. standart dikdörtgen/kutu şeklindeki araçlarda en ideal birleşimi sağladığı için Brigade'in önerilen seçeneğidir.

Kademeli bir birleşim, araç maskesinin kenarında ön/arka kamera görüntüsünün %10'u (kırmızı ile gösterilir) ve yan kamera görüntüsünün %90'ı (yeşil ile gösterilir) kullanılarak örtüşen bölgelere uygulanır.

### 9.3.2 Blending FOV (Görüş Alanını Birleştirme)

Blending FOV (Görüş Alanını Birleştirme), kullanıcıya birleşim üzerinde çok daha fazla kontrol sağlayarak birleşimin nerede başladığını ve ne kadar sert veya yumuşak olacağını seçmesine izin verir. Bu özellikle, örn. yukarıdan aşağı inen yan aynalar vb. gibi araç gövdesinin bazı parçaları kamera görünümünü engellediğinde faydalıdır.

Bu görünümde uygulanan birleşim, Blending Auto (Otomatik Birleştirme) seçeneğinden farklıdır; bu durumda ön/arka kameranın %100'ü araç maskesinin kenarında kullanılır (Görüş Alanının başladığı yerde).

Bu seçenek belirlenirken Front FOV (Ön Görüş Alanı), Rear FOV (Arka Görüş Alanı) ve Blending Width (Birleşim Genişliği) seçenekleri ayarlanabilir.

**Not: Örn. ön kanat aynalarından kaçmak için sadece Ön veya Arka kameralardan biri için Görüş Alanı ayarını değiştirmek gerekebilir. Görüş Alanının ayarlanması gerekmeyen bölge için Brigade, söz konusu kamera için Görüş Alanının 140° ve Birleşim Genişliğinin 10° olarak ayarlanmasını önerir; kalibrasyona bağlı olarak bu değerlerin ayarlanması gerekebilir ancak normalde Otomatik Birleştirme seçeneğine en yakın eşleşmeyi sağlarlar.** 

Ön ve Arka Görüş Alanı seçeneklerini değiştirmek, ön ve arka kameranın kullanılan miktarını ayarlar (yani Görüş Alanı).

Aşağıdaki görüntüler, Görüş Alanını değiştirmenin etkisini gösterir. Yeşil alan, çevre görüntüsünün ön/arka kameradan alınan kısmını belirtir. Görüş alanı arttıkça ön/arka kamera görüntüsünün çevre görüntüsünü oluşturmak için kullanılan miktarı da artar.

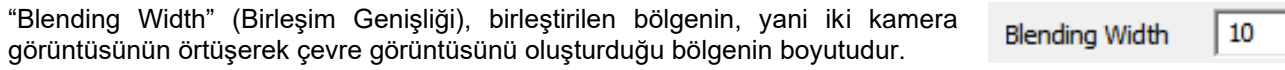

Buradaki değeri azaltmak, "daha sert" bir birleşim sağlar; bu da Preview (Önizleme) penceresinde daha iyi görünebilmekle birlikte gerçek dünyada çalışırken bu bölgedeki nesneler gizlenmiş veya şekli bozuk görünebilir. Daha büyük bir Birleşim Genişliği, her iki kamera görüntüsünü daha büyük bir bölgede kullanarak dar bir birleşim genişliği ile görülebilecek kör alanları azaltır ancak birleştirilen bölgelerin şeklinin büyük ölçüde bozuk görünmesine yol açabilir.

### 90% front camera 10% side camera

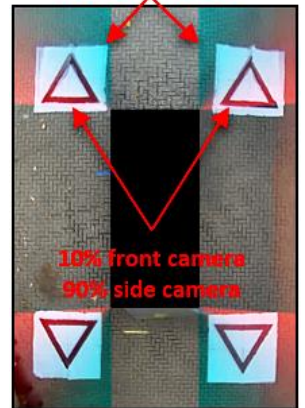

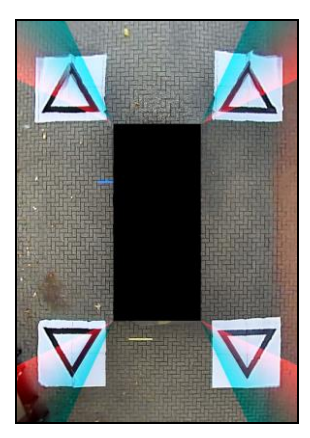

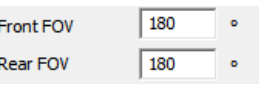

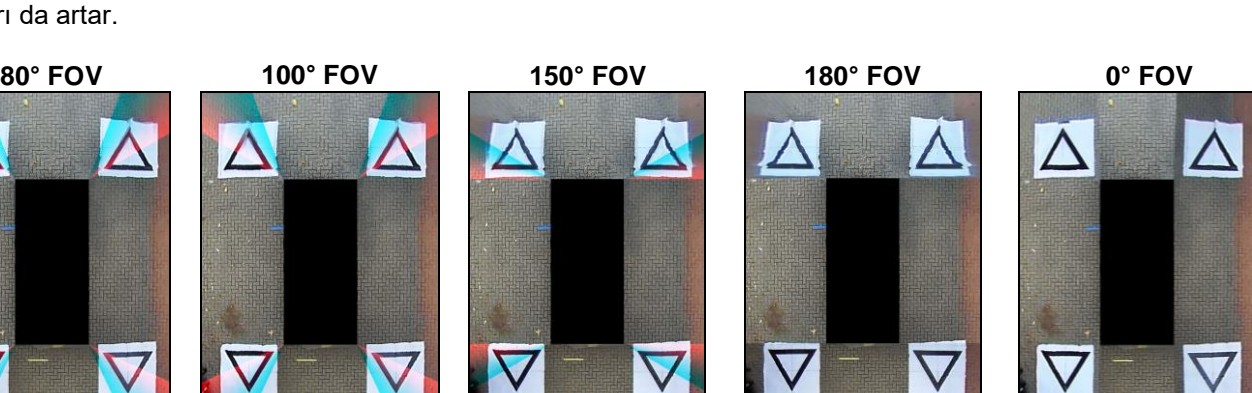

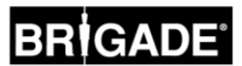

"Front" (Ön) veya "Rear FOV" (Arka Görüş Alanı) 0° veya 180° olarak ayarlandığında örtüşen bir bölge bulunmadığı için "Blending Width" (Birleşim Genişliği) seçeneğinin bir etkisi olmaz; örn. ön görüş alanının %100'ü ön kamerayı kullanıyordur.

"Front" (Ön) veya "Rear FOV" (Arka Görüş Alanı) 0° veya 180° dışında bir değere ayarlandığında yan ve ön/arka kamera arasındaki örtüşme miktarı, "Blend Width" (Birleşim Genişliği) ile belirlenir.

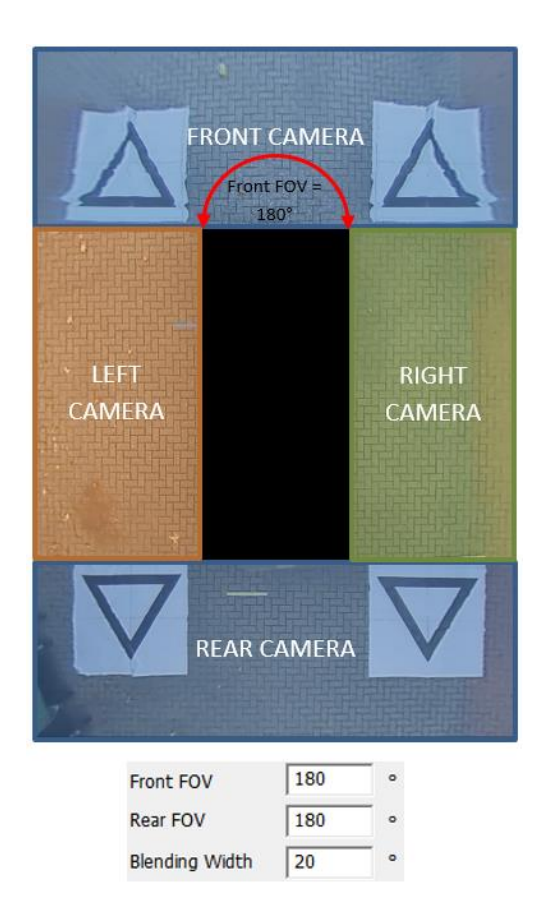

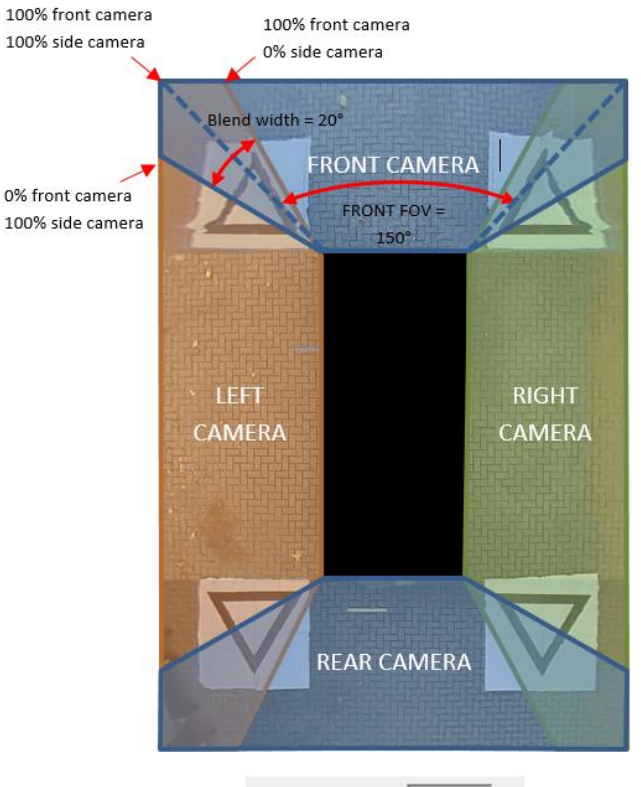

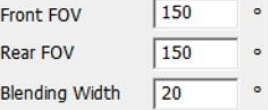

### 9.3.3 Line 1 (Çizgi 1)

Line 1 (Çizgi 1) seçeneği, yan ve ön/arka kamera görüntüleri arasında "sert" bir birleşme oluşturur; bu Maske Tipi için kademeli veya yapılandırılabilir bir birleşim yoktur, bitişik görüntüler yan yana getirilir, yani birleştirme, örtüşme veya kademeli solma yoktur.

Bu Maske Tipi ayrıca kamera görüntülerinin birleştiği yeri gösteren özelleştirilebilir bir çizgi ile birlikte gelir (çizgi kalınlığı ve rengi değiştirilebilir).

Blending FOV (Görüş Alanını Birleştirme) seçeneğinde olduğu gibi kullanıcı, ön ve arka kameranın daha fazlasını veya azını göstermek için Ön ve Arka Görüş Alanını ayarlayabilir.

**Not: Bu görünüm, araç sabit olduğunda "en temiz" birleşimi gösterebilmekle birlikte çizgi bölgeleri arasında hareket eden nesneler gözden kaybolabilir.** 

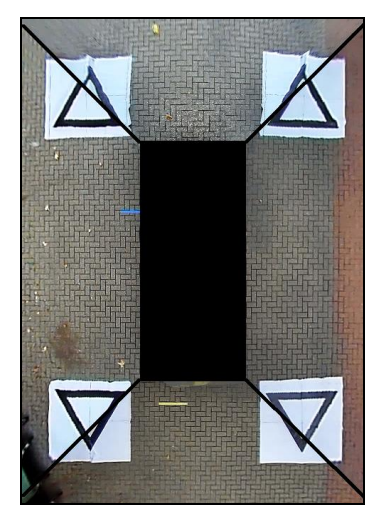

Parking Line

Assistance

Load Overly

Image

## **Ek 2: Özel Kılavuz Çizgiler Oluşturma**

Guide Lines (Kılavuz Çizgiler), beş adet tekli kamera görünümüne kadar uygulanabilir ve farklı kamera görünümlerine özel şekillerin veya kılavuzların uygulanmasını sağlar.

Guide Lines (Kılavuz Çizgiler), "Vehicle Dimensions" (Araç Boyutları) rakamlarına göre ölçeklendirilir ve tekli kamera görünümüne uygulandıktan sonra yeniden boyutlandırılamaz.

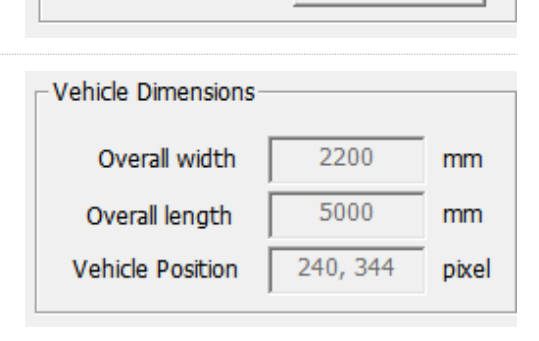

 $500 -$ 

 $800 -$ 

 $37.80 -$ 

pixels

pixels

pixels/cm

 $\vee$ 

Overlay

Pixel size Width:

Height:

**Resolution:** 

 $\Box$  Parking Lines

 $\nabla$  Guide Lines

Bu örnekte Vehicle Dimensions (Araç Boyutları) 5000 x 2200 mm olarak verilmiştir. Guide Lines (Kılavuz Çizgiler), yaklaşık 1 px = 1 cm olacak şekilde ölçeklendirilir, böylece kılavuz çizgideki araç boyutu 500 px x 220 px olmalıdır.

Kılavuz Çizgiyi oluşturmak ya da değiştirmek için Paint veya Paint.net gibi bir araç kullanın. Araçtan büyük bir kanvas oluşturun, örn. 600 px x 800 px

Kanvasın ortasında, piksel olarak aracın büyüklüğünde bir dikdörtgen oluşturun, örn. 500 px x 220 px.

**Backeye 360 HD Kalibrasyon Aracı, "Apply AVM" (Çevre Görünüm İzlemesini Uygula) penceresinde Örtüşme Kılavuz Çizgisini araç konumunun ortasına hizalar. "Top" (Üstten) görünümdeki araç konumu değiştirildiyse bunun da örtüşme tasarımında değiştirilmesi gerekir; örn. "Vehicle Position" (Araç Konumu) görünümün üstüne doğru 100 px taşındıysa Örtüşme Kılavuzundaki araç konumu merkez noktasının 100 px üzerine taşınmalıdır.** 

Bazı görüntü düzenleme araçları, kılavuzları veya ızgara çizgilerini ayarlamak için bir seçenek sunarken bazıları sunmaz. Kılavuzları bulunmayan yazılım durumunda sağdaki örnekte gösterildiği gibi bir köşeden karşıt köşeye diyagonel olarak düz bir çizgi çizmeniz yeterlidir.

Araç görüntülerinde olduğu gibi kanvas büyüklüğü 4'ün katı olmalıdır, örn. 200 px x 400 px, 400 px x 800 px vb.

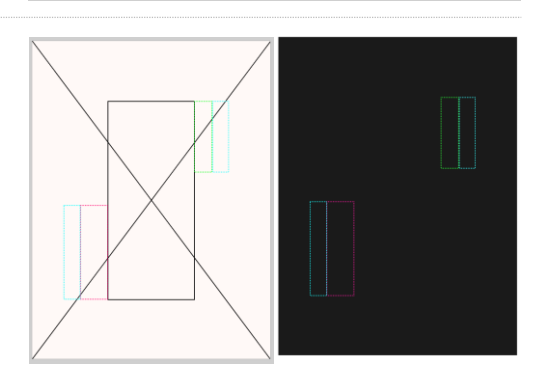

Kılavuzları istediğiniz gibi oluşturun ve araç büyüklüğündeki dikdörtgen dâhil arka planı siyahla doldurun (RGB 0,0,0). RGB 0,0,0 olan tüm renkler Backeye 360 HD Kalibrasyon Aracı tarafından silinir.

Bu örnekte Kılavuz Çizgiler, aracın soluna ve sağına doğru çizilmiştir.

Her şey doğru olduğu takdirde dosyayı 24bit .bmp formatında kaydedin.

**Not: Kılavuz Çizgilerin görünümü, çizgi rengine ve çizgi ağırlığına göre değişir. Bu örnekte farklı renkler 4 px çizgi kalınlığı ile kullanılmıştır.** 

## **BRİGADE**

Backeye 360 HD Kalibrasyon Aracında Kılavuz Çizgi Örtüşmesinin uygulanacağı görünümü seçin. Bu örnekte Kılavuz Çizgiler, aracın soluna ve sağına doğru çizilmiştir, böylece Soldan Tam ve Sağdan Tam tekli kamera görünümleri seçilir.

"Select a View" (Bir Görünüm Seçin) açılır menüsünden Görünümü seçin ve daha sonra "Guide Lines"" (Kılavuz Çizgiler) onay kutusunu işaretleyin, "Load Overlay" (Örtüşmeyi Yükle) seçeneğine tıklayın ve önceki adımda kaydedilen Kılavuz Çizgiye gidin.

Yalnızca bir Kılavuz Çizgi Örtüşmesi bulunabilir, o nedenle Kılavuz Çizgi tasarlanırken bu durum dikkate alınmalıdır. Aracın her bir tekli kamera görünümü için farklı bir kılavuzu olması gerekiyorsa bunun Kılavuz Çizgi Örtüşmesinde çizilmesi gerekir.

Left Full (Soldan Tam) (Kılavuz Çizgi yok):

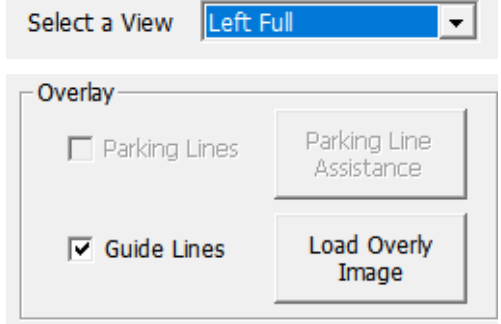

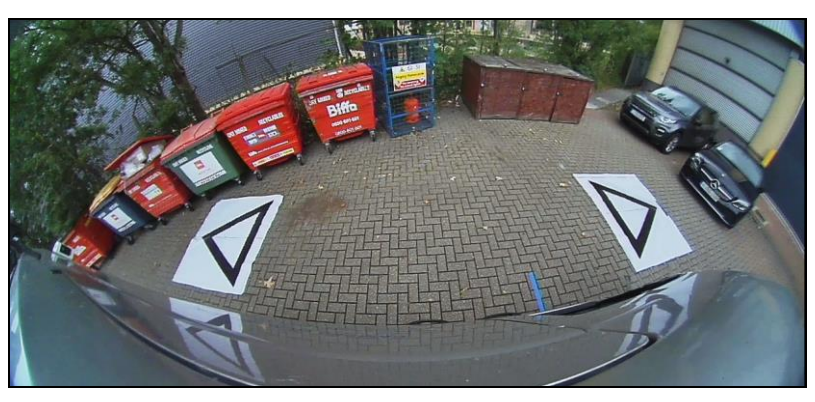

Left Full (Soldan Tam) (Kılavuz Çizgi):

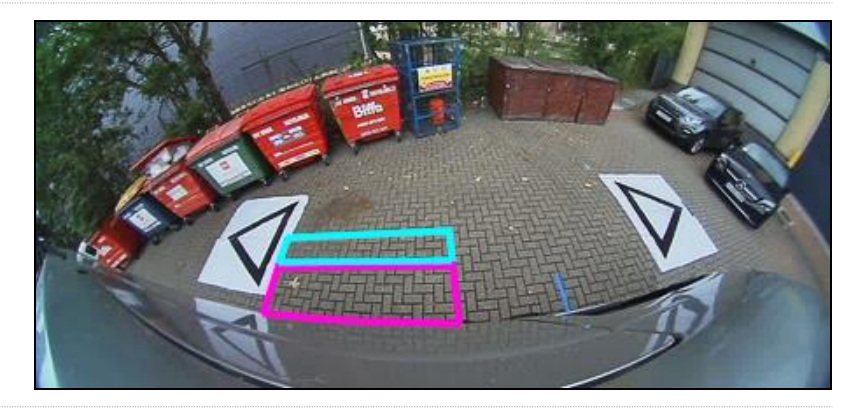

Right Full (Sağdan Tam) (Kılavuz Çizgi yok):

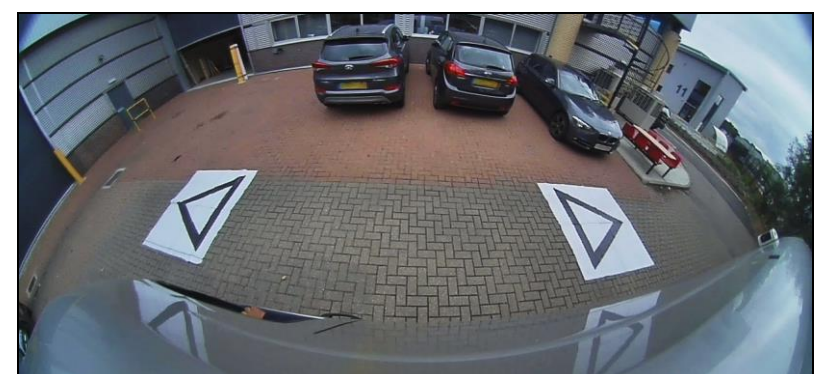

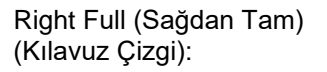

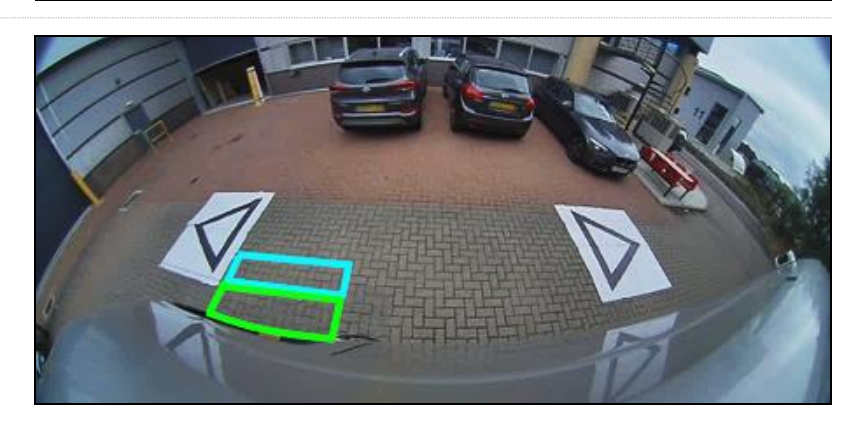

### **Ek 3: System Information (Sistem Bilgileri) Ekranı**

System Information (Sistem Bilgileri) ekranı, hangi bellenim sürümlerinin BN360-300-ECU'ya yüklendiği hakkında bilgileri içerir.

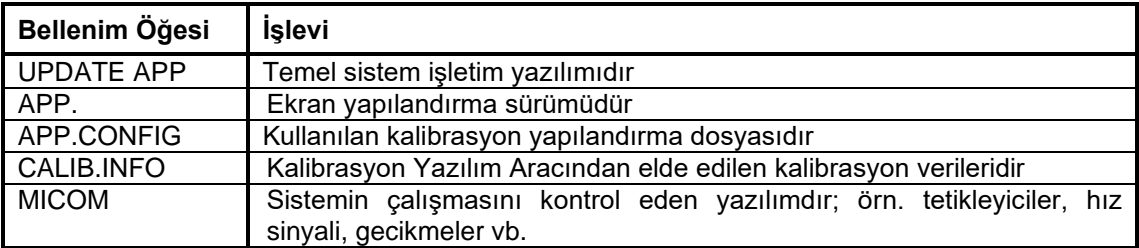

BN360-300 sistemi için sistem sürüm bilgilerini kontrol etmenin iki yöntemi vardır:

### Sistem Bilgileri - Görünüm Seçme Düğmesi

Sistem bilgileri ekranı, sistemin gücü açıkken "Kurulum ve Görünüm Seçme Düğmesi" üzerindeki "Güç" düğmesi basılı tutularak istediğiniz zaman görüntülenebilir.

**Brigade, herhangi ek bir ekipman gerekmediği için Sistem Bilgilerini kontrol etmek için tercih edilen yöntem olarak bunu önerir, örn. araçtaki sürücü tarafından kontrol edilebilir.** 

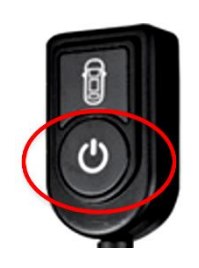

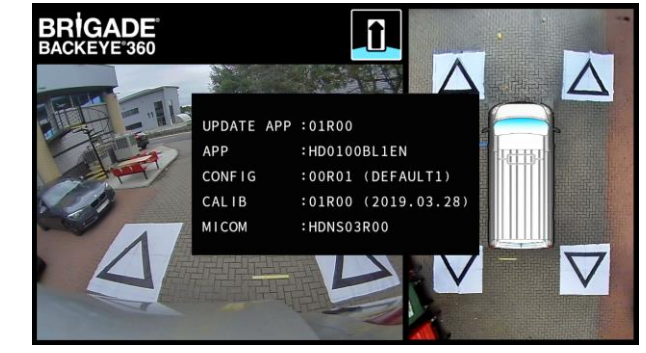

### System Information (Sistem Bilgileri) Ekranı – "cmd" Dosyası

Daha önce yapılmadıysa BN360-300-USB'deki istenen yapılandırmadan "Backeye360HD" klasörünü SD Karta kopyalayın. SD Kart içeriği hakkında daha fazla bilgi için bkz. bölüm [4.1.](#page-9-0)

"Backeye360HD" klasörünün SD Kartın dizin kökünde olduğundan ve "cmd" klasöründeki dosya adının "sysinfo.cmd" olduğundan emin olun.

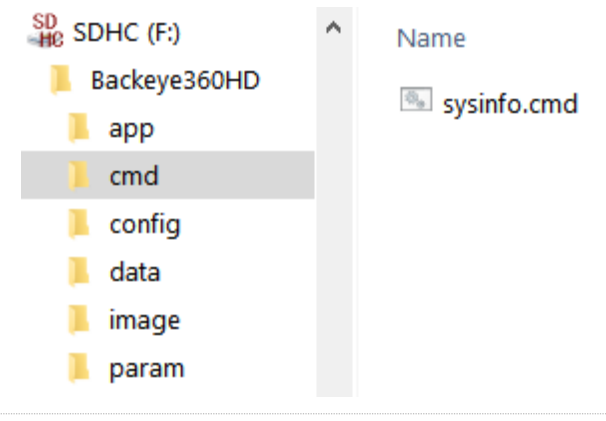

Kalibrasyon Aracını ECU'ya takın ve sistemi açın. Update System (Sistemi Güncelleme) Ekranı yüklenir.

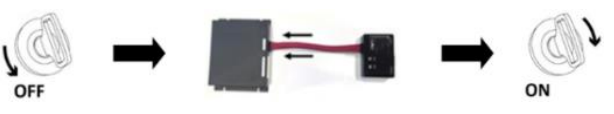

SD Kartı Kalibrasyon Aracına takın, System Information (Sistem Bilgileri) Ekranında ECU'ya yüklenen geçerli yazılım sürümü görüntülenir. Farklı öğelerin ve işlevlerinin açıklaması aşağıdaki tabloda verilmiştir.

**Not: Görüntüde belirtilen sürüm numaraları en güncel yazılım olmayabilir. Lütfen tüm ürünlerle ilgili en güncel bilgiler için bkz. http://brigade-electronics.com/**

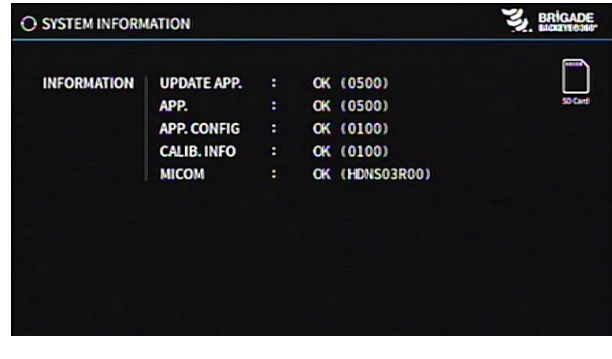

Kalibrasyon ve OSD ayar verilerini "backup.cmd" cmd dosyası ile yedeklemek mümkündür; bu özellikle örn. bir araç filosuna özel bir OSD yapılandırması uygulanırken faydalıdır.

**Lütfen dikkat: Brigade, Kalibrasyon Aracından elde edilen kalibrasyon verilerinin kaydedilmesini önerir, daha fazla bilgi için bkz. bölüm [6.5.10](#page-23-0)**. **Sistem Yedekleme işlevi yalnızca kalibrasyon verilerinin mevcut olmadığı ve verilerin, kameraların tam olarak aynı yere takılı olduğu aynı araca geri yüklenmesinin planlandığı durumda kullanılmalıdır (örn. ECU'nun yenilenmesi/onarılması gerektiğinde vb.). Kamera konumlarındaki herhangi bir değişiklik, çevre görüntüsünde önemli bir etkiye neden olabilir.**

### Sistem Yedeklemesini Gerçekleştirme

İstenen yapılandırmadan "Backeye360HD" klasörünü SD Karta kopyalayın. Farklı Ekran Yapılandırmaları hakkında daha fazla bilgi için bkz. bölüm [2.4.](#page-4-0) Bu durumda kullanılan yapılandırma, yalnızca "cmd" dosyası kullanıldığı için önemli değildir. Kullanılmayan klasörleri silmek veya klasör yapısını doğrudan SD Kart üzerinde oluşturmak mümkün olmakla birlikte en iyisi, herhangi bir sorunu önlemek için mutlaka BN360-300-USB'den orijinal klasörleri ve dosyaları almaktır.

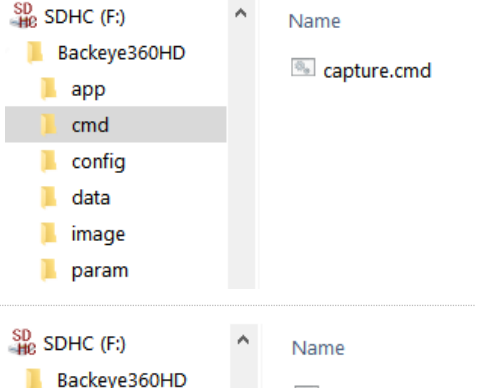

**Not: "Backeye360HD" klasörünün SD Kartın dizin kökünde bulunduğundan emin olun.**

"Capture.cmd" dosyasını "backup.cmd" olarak yeniden adlandırın.

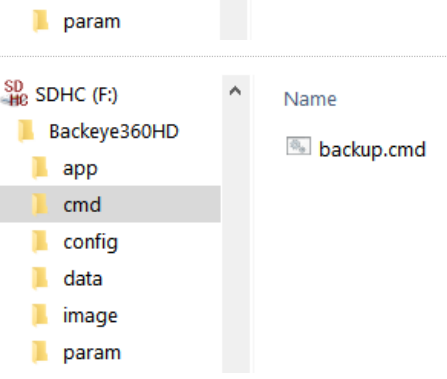

Kalibrasyon Aracını ECU'ya takın ve sistemi açın. Aşağıdaki ekran gösterilir:

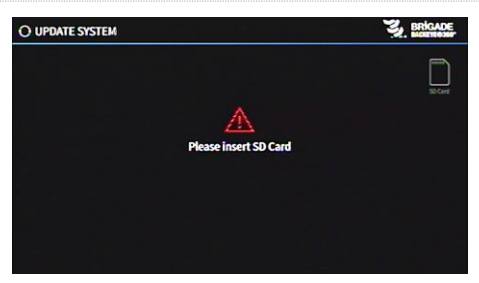

SD Kartı takın, yedekleme işlemi otomatik olarak başlar. Yedekleme işlemi tamamlanıp aşağıdaki ekran görüntülendiğinde SD Kart çıkarılabilir.

Not: Uyarı mesajını yedeklemek mümkün olmadığı için "WARNING" (Uyarı) alanında daima "ERROR" (Hata) yazacaktır (bu, sistem kalibre edilmeden önce görüntülenen mesajdır).

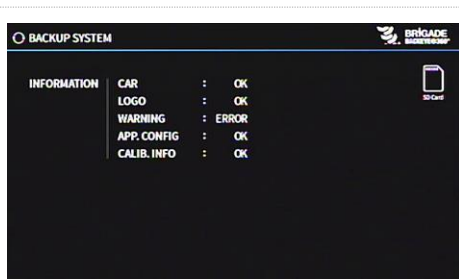

SD Kartı, kullanılmakta olan bilgisayara takın. SD Kart şimdi, yedeklenen kalibrasyon verilerini içeren bir "backup" klasörü içerir.

Kalibrasyon verilerini geri yüklemek için "hbAppConfig.bin" ve "hbCalibInfo.bin" dosyaları, "param" klasörüne, ""hbCarImg.bin" ve "hbLogoImg.bin" dosyaları da "data" klasörüne taşınmalıdır. ECU verilerini gerektiği gibi geri yüklemek için bölüm [8'](#page-29-0)de belirtilen adımları izleyin.

![](_page_37_Picture_17.jpeg)

## **BRIGADE**®

![](_page_39_Picture_0.jpeg)